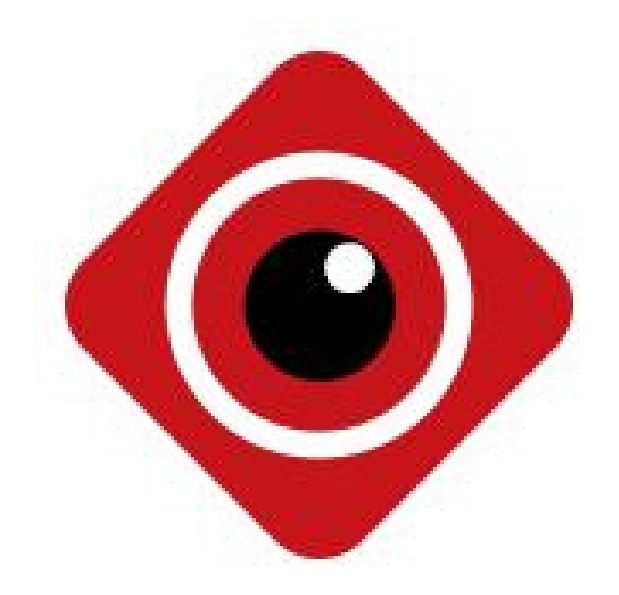

# **BitVision App**

User Manual

**Version: 22.3.32.3**

Thanks for buying our company's products, any questions or needs, please contact us at any time.

#### **About this Instruction**

This instruction is universal version for BitVision App. The functions supported differentiate to different version, please subject to the version you download.

This instruction is intended to be your reference tool when operating. Please fully understand the information of it before installation and use.

All pictures, images, icons and illustrations that instruction offers, just for explanation and Illustration purposes, differences may exit between specific product and this instruction, please subject to the app version you download. Our company will update the contents of this instruction in accordance with the improvement of product features and will regularly improve and update products & Programs described in this manual. Please kindly know that updated content will be added in new version without notice.

#### **Responsibility Declaration**

- Under the greatest extent allowed by the laws, all products described in this instruction (includes hardware, software, firmware) are offered based on "current status", which may have flaw, mistake or malfunction, our company will not offer any kind of specific instruction or implied warranty, including but not limited to warranties of merchantability, quality satisfaction, fitness for a particular purpose, non-infringement of third party rights; Nor offer any compensation for special, incidental or indirect damages resulting from the use of this manual or our company's product, including but not limited to loss of business profits, loss of data or documentation.
- Customer itself should undertake risks if he/she access product to internet, including but not limited to network attack, hacking, virus infection, etc. Any issues that result from it, includes product's abnormal operation, information disclosure etc, our company will not responsible for it but we will offer you timely technical support.
- When using this product, please strictly follow the applicable law. If the product is used for infringement of third party rights or other improper use, the Company shall not be liable.
- If the contents of this manual conflict with applicable law, the law shall be subject to.

# **Table of Contents**

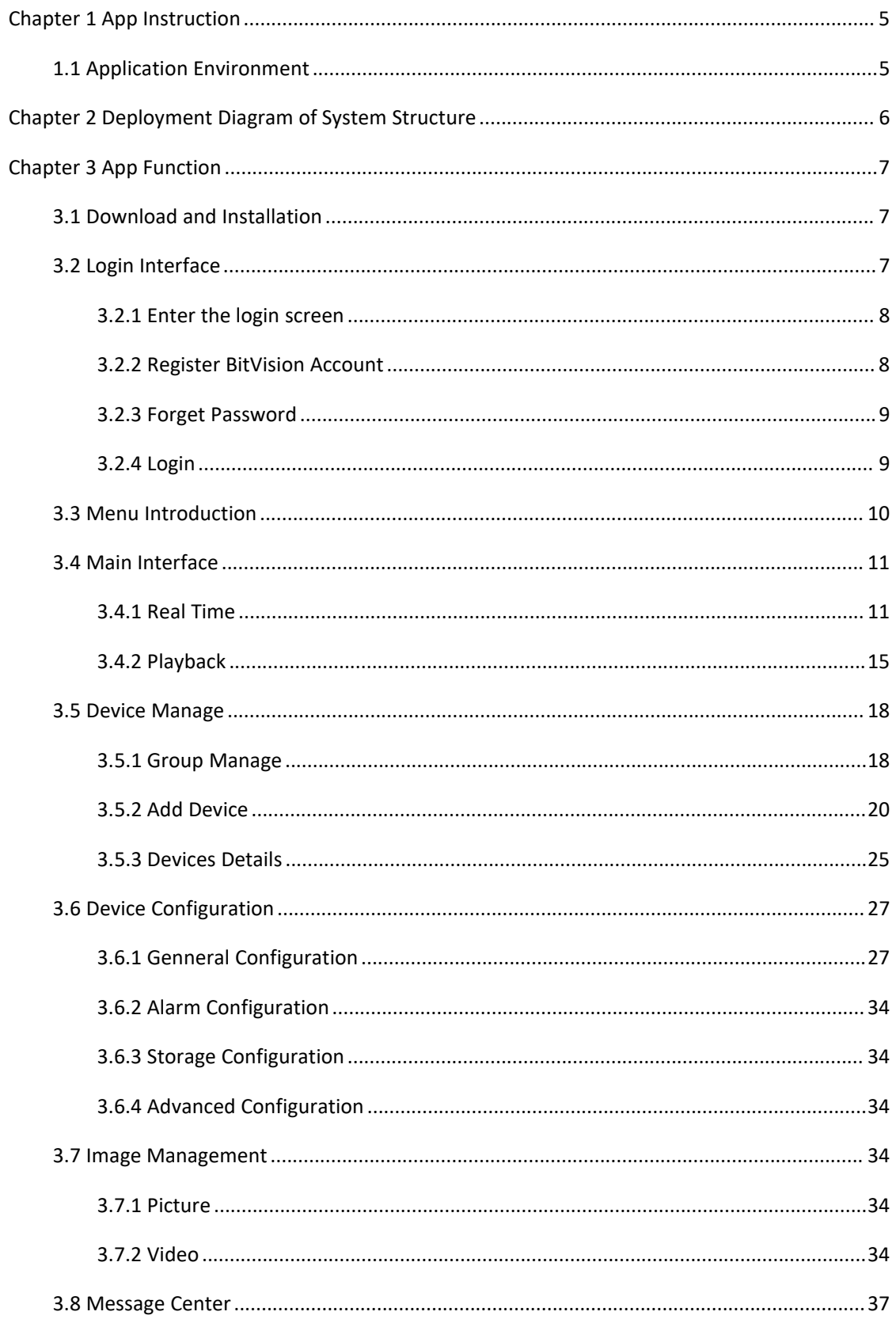

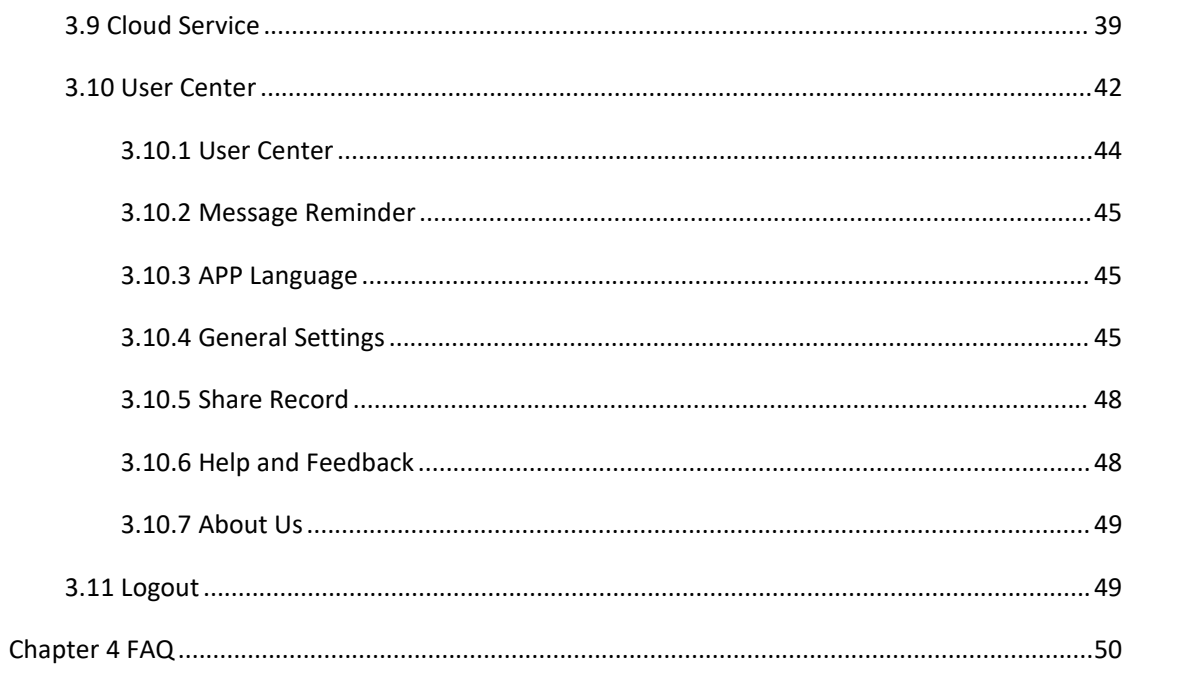

# <span id="page-4-0"></span>**Chapter 1 App Instruction**

# <span id="page-4-1"></span>**1.1 Application Environment**

BitVision can run in phone or pad, includes android and IOS systems. User can connect IPC, DVR, NVR, XVR and fisheye camera by phone and PC client. The connection between client and IPC, DVR, NVR, XVR and fisheye camera as shown in Figure 2-1.

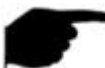

#### **Instruction**

- App supports phone and pad that with or over Android 4.4 version.
- App supports iphone and ipad that with or over IOS 9.0 version.
- Supports medium and high resolution Android phones such as 800\*480, 1280\*720, 1920\*1080.
- $\bullet$  Supports 1280\*800, 1024\*768, 2560\*1600, 2048\*1536 and other high-resolution 7-inch to 10-inch pad.
- Old version BitVision can be replaced directly when install new version.
- Support Chinese Simplified, Traditional Chinese, English, Hungarian, Vietnamese, Italian, Russian, French, Portuguese, German, Lithuanian, Polish, Spanish, Korean, Hebrew, Arabic, Czech,Ukrainian.
- This manual describes the Android mobile app, and the icon and layout between the app and the iOS app will be different, please subject to the actual App you use.

# <span id="page-5-0"></span>**Chapter 2 Deployment Diagram of System Structure**

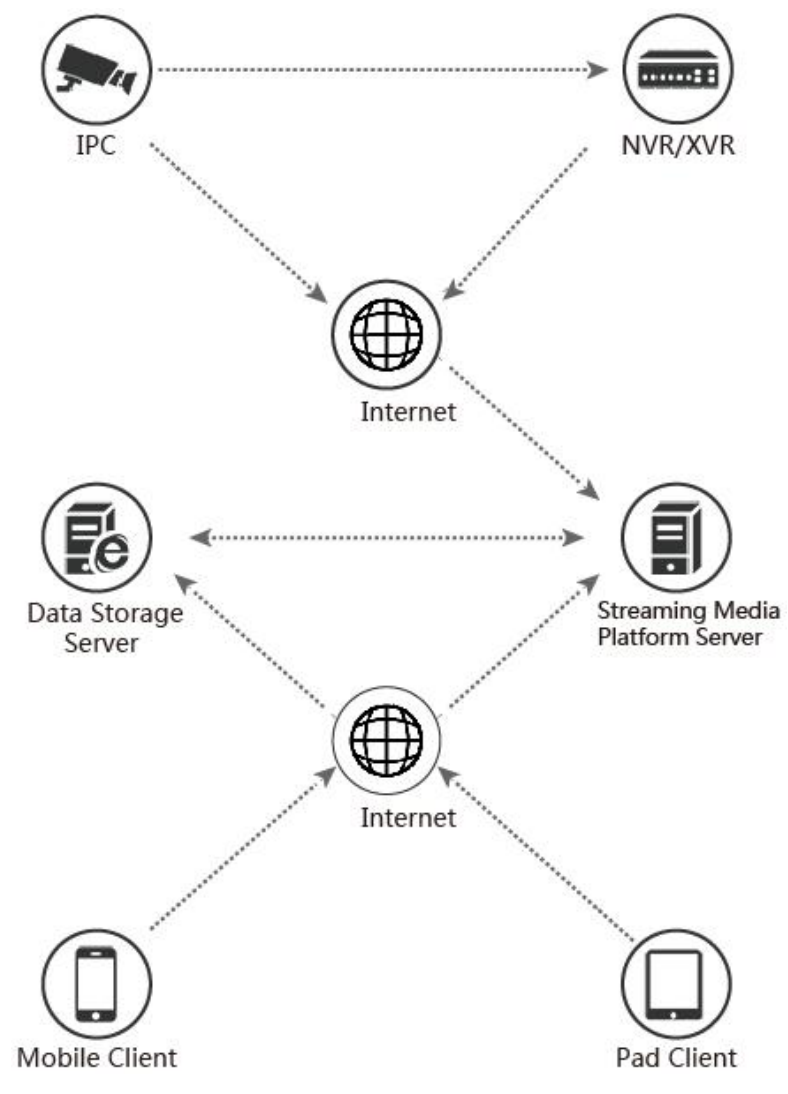

Deployment Diagram between devices and phone, pad client as shown in Figure 2-1;

Figure 2-1

# <span id="page-6-0"></span>**Chapter 3 App Function**

# <span id="page-6-1"></span>**3.1 Download and Installation**

**BitVision Service Procedure:** register-->Log in-->Devices Added--> Service Application

It is downloaded and installed on Apple's mobile phone, Android mobile phone, tablet PC, and PC using

the following methods.<br>(1) Scan the image below for the QR code.

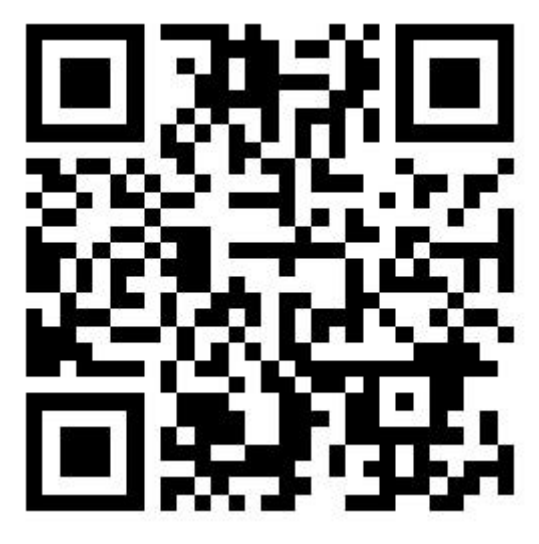

Figure3-1 Phone Download

(2) Android users go to Google play to download and install, iOS users directly in the App Store search for "BitVision" to download and install.

(3) Phone or pad client enter the following URL to download and install. Download address for Android phone: https://www.bitdog.com/home/account/q-rcode

# <span id="page-6-2"></span>**3.2 Login Interface**

The login interface consists of the Login, Forgot and Register. The login screen as shown in Figure 3-2.

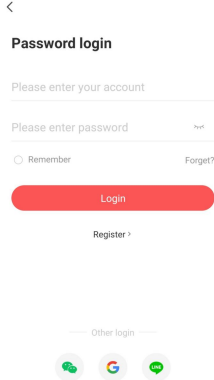

Figure 3-2

# <span id="page-7-0"></span>**3.2.1 Enter the login screen**

Enter the login screen as shown in Figure 3-3.

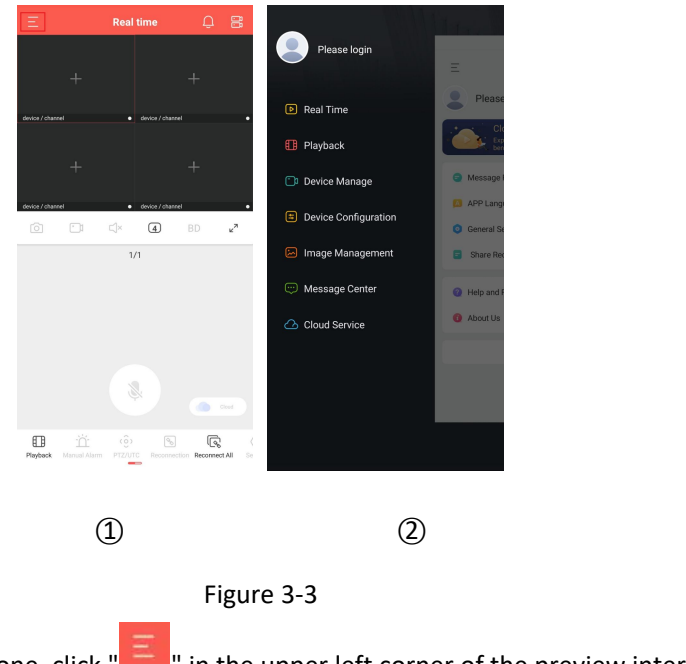

1 Run "BitVision" on the phone, click "  $\frac{1}{\sqrt{1-\theta}}$ " in the upper left corner of the preview interface to enter the sliding menu bar;

○2 Click " " above the interface to enter the "Login" interface;

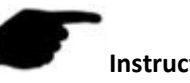

#### **Instruction**

 After installation, open the App for the first time and enter the "HEROSPEED Cloud" service agreement interface. After reading the agreement, you must click "Agree" to enter the App main interface.

# <span id="page-7-1"></span>**3.2.2 Register BitVision Account**

New users need to register an account to log in, as shown in Figure 3-4 :

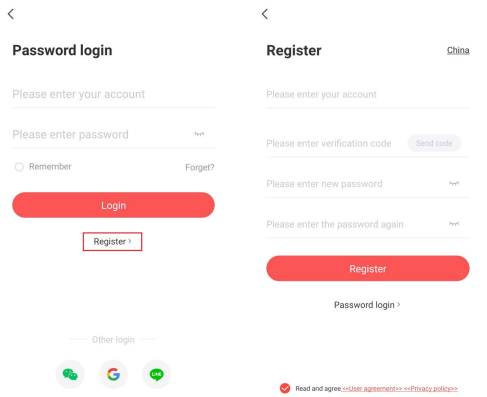

# Figure 3-4

```
○1 Open App, enter the login screen, click "Register";
```
○2 Enter the email address, password, password again, click "Send Email code", enter the captcha

received in the registered email address, click "By signing up, you have read and agree to the 《User Agreement》《Privacy Policy》→ "Register".

# <span id="page-8-0"></span>**3.2.3 Forget Password**

When you forgot password, you can reset it. Reset the password as shown in Figure 3-5.

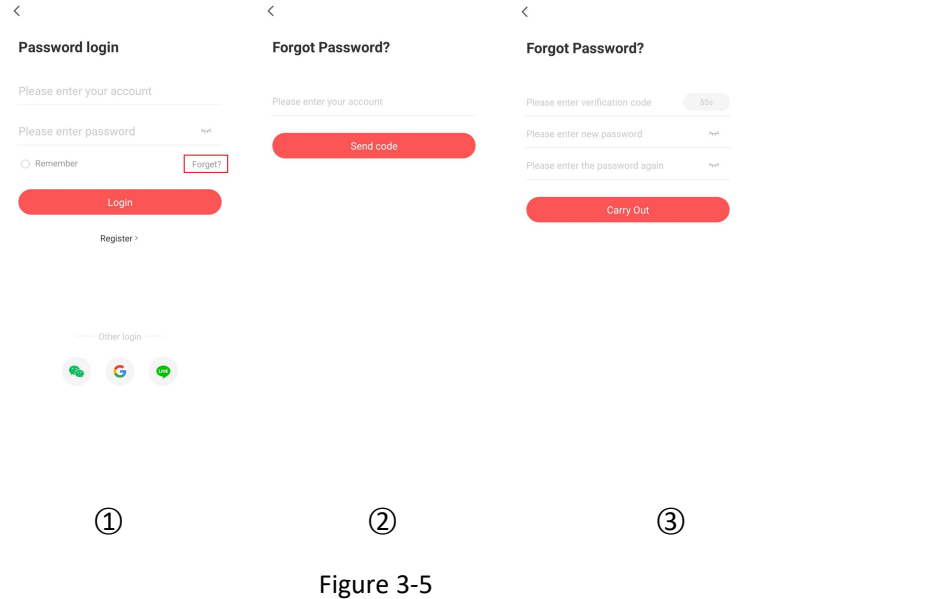

- ○1 Open App, enter the login screen, click "Forget?";
- ○2 Enter the email account and click "Send code";
- ○3 Log in to the registered email address to find the verification code, enter the verification code in the

"Please enter captcha" field, enter the new password, enter the password again, and click "Confirm".

- **Instruction**
- Reset password, account when registering must be entered and the account must be valid email, can log in and receive email.

# <span id="page-8-1"></span>**3.2.4 Login**

Account login BitVision as shown in Figure 3-6:

○1 ○2

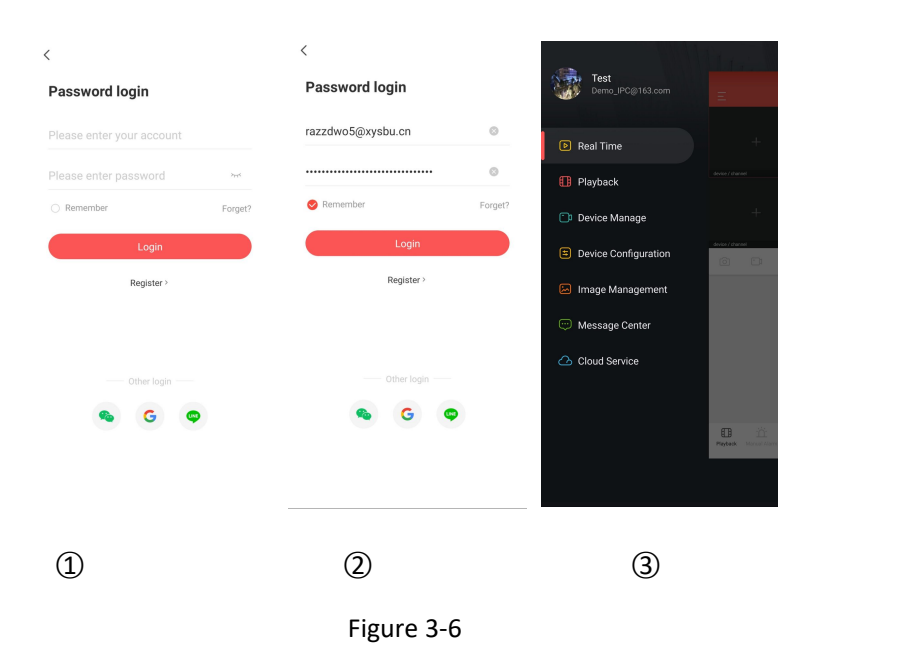

- ○1 Open App, enter the login screen;
- ○2 Enter the account and password, click "Login";
- ○3 Enter to the sliding menu bar interface.

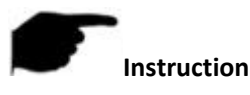

At the same time support WeChat,Google, LINE third-party account login.

## <span id="page-9-0"></span>**3.3 Menu Introduction**

The BitVision App menu displays the current App Account, avatar, which consists of the main interface, Username, Real time,Playback,Device manage,Settings, Image management,Message center, Cloud service. The mobile client App slide menu is shown in Figure 3-7:

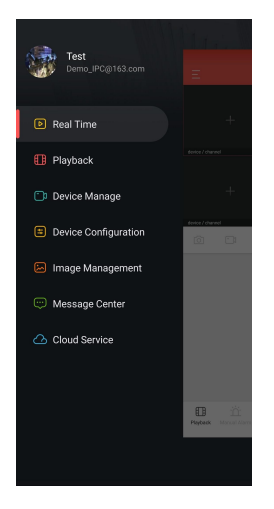

Figure 3-7

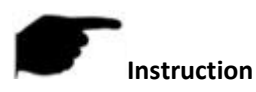

Click on the app to enter the main interface in the right part of the sliding menu bar.

# <span id="page-10-0"></span>**3.4 Main Interface**

The main interface consists of Real time, Playback and Device manage as shown in Figure 3-9  $(2)$ :

# <span id="page-10-1"></span>**3.4.1 Real Time**

The real time video as shown in Figure 3-8.

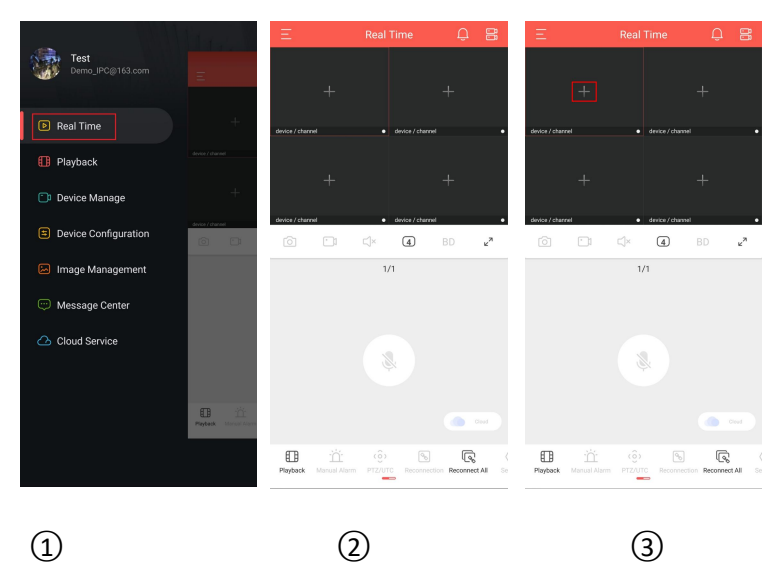

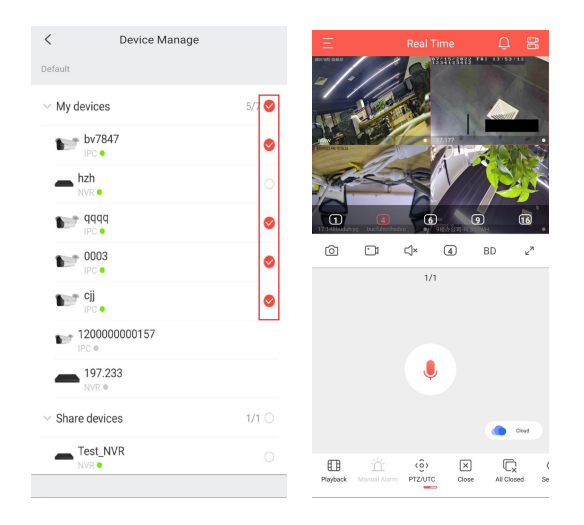

 $\qquad \qquad \textcircled{4}$ 

#### Figure 3-8

- $\overline{1}$  After logging in to the account, click "  $\overline{1}$  " to enter the main menu;
- ○2 Click "Real time" to enter the Real time interface;
- $\overline{3}$  Click "  $+$  " to enter the device selection interface ;
- ○4 Select the device and click "Confirm".
- (5) The preview interface plays the live video of the selected device.

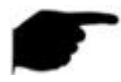

#### **Instruction**

- When selecting a device in the device list, click on the device group and all devices under the group are selected.
- $\bullet$  Directly connect the added devices and shared devices under non-account, the capability set cannot be obtained during preview, and all functions are released uniformly. If the device does not support it, the operation will not take effect and there will be no response.
- The multi-screen preview mode is switched by  $\left(\frac{1}{4}, \frac{1}{4}\right)$  (6),  $\left(\frac{1}{4}, \frac{1}{4}\right)$  at the bottom of the interface, as shown in Figure 3-9  $(1)$   $(2)$   $(3)$   $(4)$   $(5)$ .

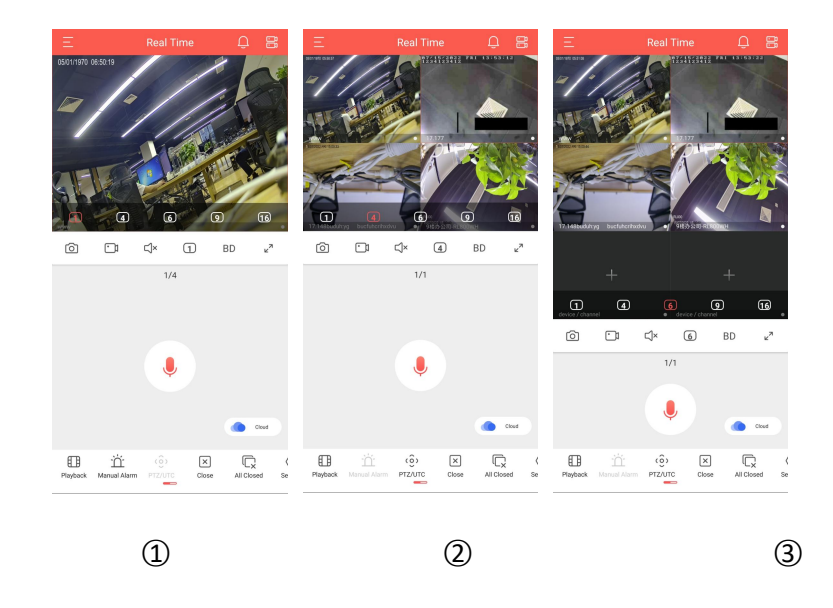

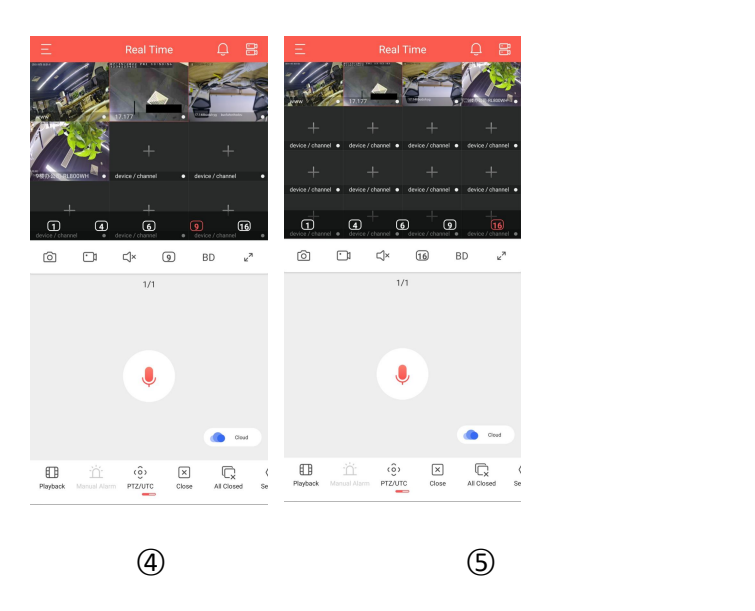

Figure 3-9

- When previewing video on multiple split screens, double-click on a channel to switch the preview screen to single-channel preview.
- When the phone is turned on horizontally, the full-screen preview of real-time video, as shown in Figure 3-10  $(1)$   $(2)$   $(3)$   $(4)$ .

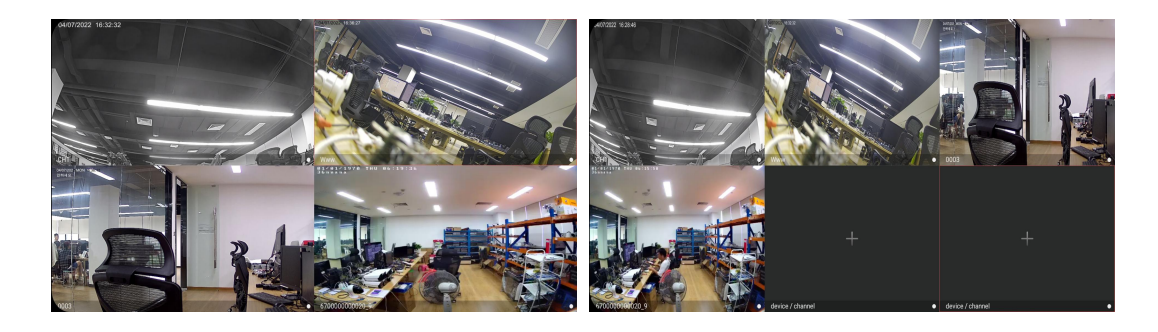

 $\Omega$  and  $\Omega$ 

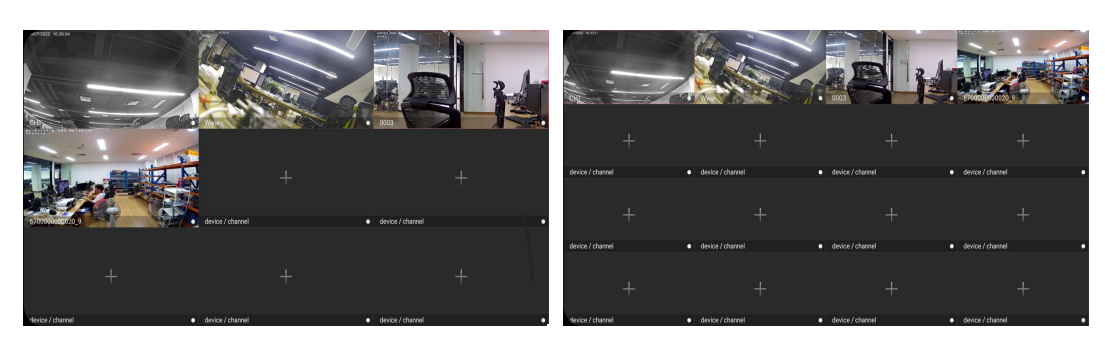

○3 ○4

Figure 3-10

Slide the bottom toolbar for more functionality, as shown in the following Table 3-1:

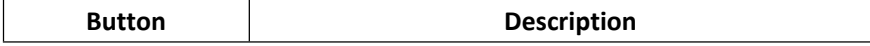

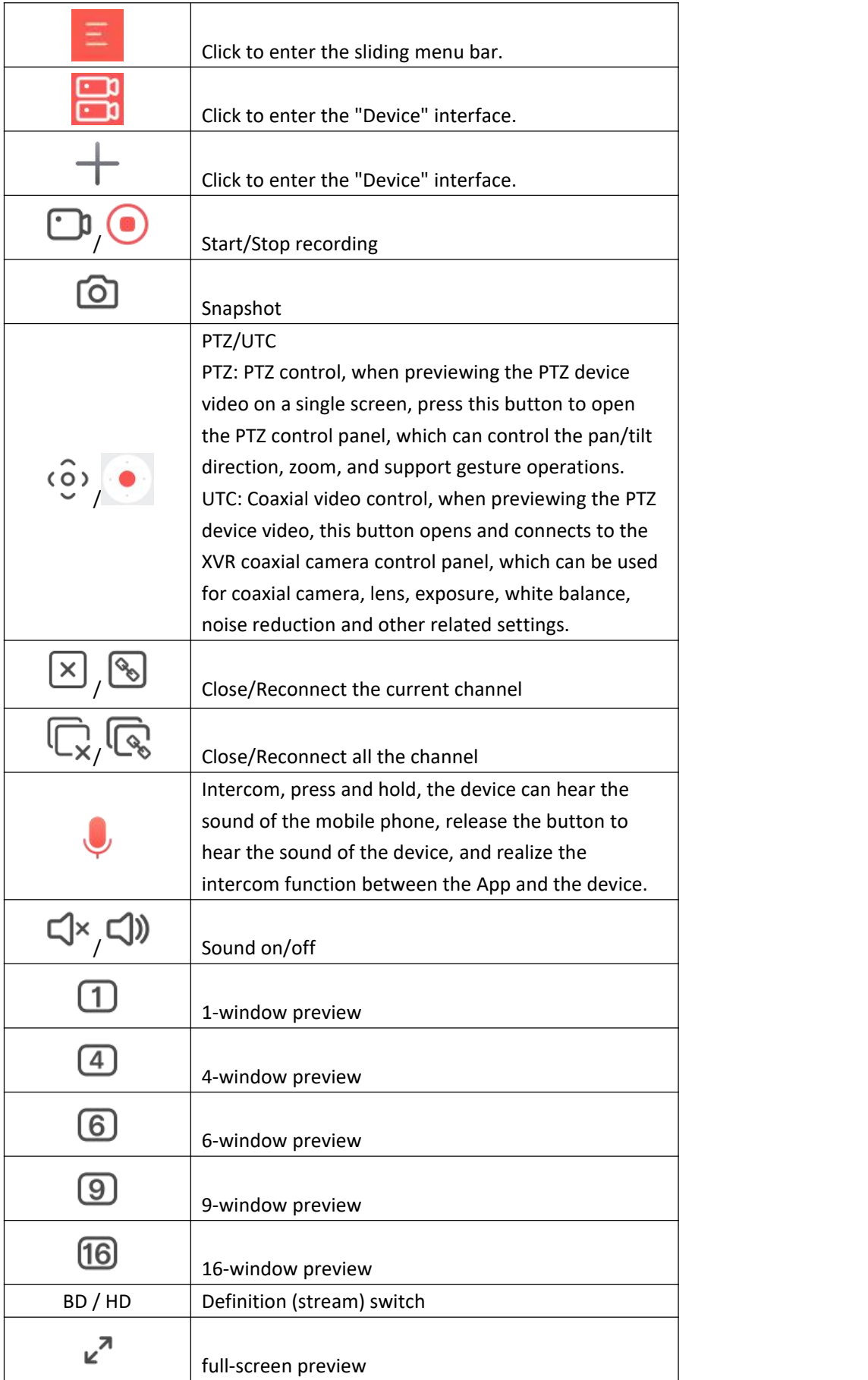

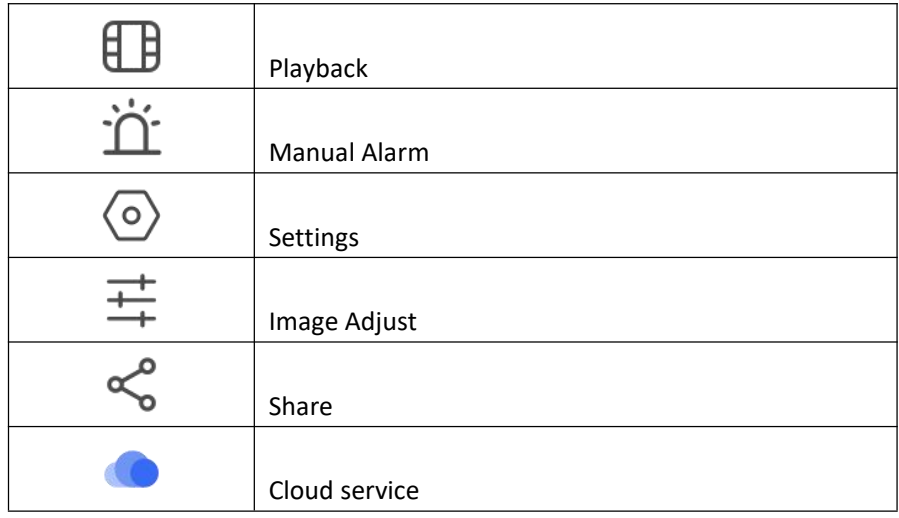

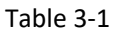

# <span id="page-14-0"></span>**3.4.2 Playback**

BitVision app Playback the video which record in IPC TF Card or EMMC & HDD in N/X/H/DVR .etc backend equipment.

Device Manage My devices by7847  $\mathbf{F}$ hzh qqq  $\begin{array}{c} \square \end{array}$  $_{\rm BD}$  $\kappa^2$  $\begin{array}{c} \textcircled{\small{4}} \end{array}$  $\Box$  $\mathbb{C}[\times$  $_{\rm B}$ V  $\Box$  $\circledA$  $\sigma$  $\mathbb{C}\mathbb{R}^d$  $BD$  $\mathcal{L}$  $\bullet$  0003  $\bullet$  $1/1$  $\leftarrow 1$  (15/22  $\rightarrow$ ALL  $\leftarrow 27/15/22$ **ALL**  $\mathbf{L}^{\text{eff}}$  cji 0 1200000000157  $197.233$  $\overline{\mathbb{Q}}$  $\odot$ Share device:  $1/1($ Test\_NVR  $\Box$  $\mathbb{Q}$  $\boxed{D}$  $\overline{\mathbf{u}}$ Q  $\mathbb G$  $\boxed{0}$  $\frac{1}{\text{Max Rate}}$  $\bigoplus_{\text{Pausel}}$  $\frac{1}{\sqrt{2}}$  $\mathbb{Q}$ ○1 ○2 ○3 ○4

Playback as shown in Figure 3-11:

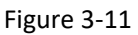

- $(1)$  Click " $\bigoplus$ " on the Real time interface;
- $\overline{a}$  Click play window "  $+$  ";
- ○3 Selectthe channel which need playback, click "Confirm";
- ○4 Playback interface plays the video of the selected channel.

**Instruction**

 Default 4-screen playback, switch to single-channel playback by double-clicking a channel, as shown in Figure 3-12  $(1)(2)$ .

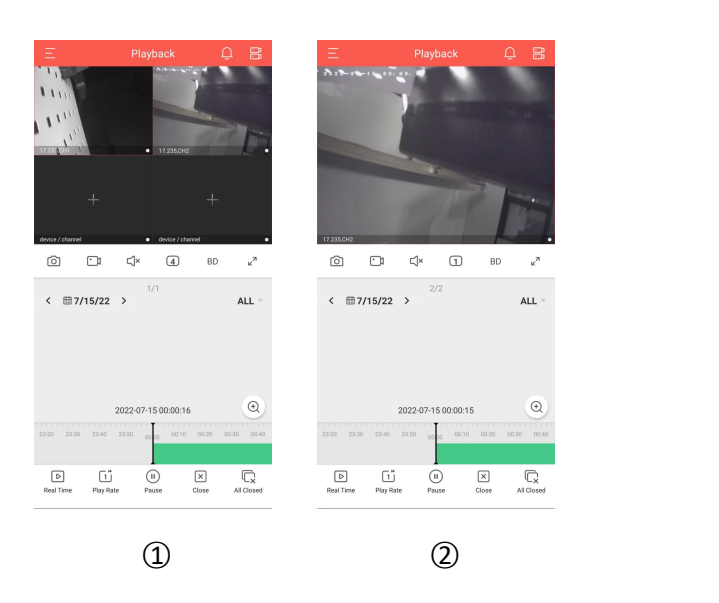

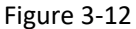

- During playback, slide the interface left and right to switch the channel.
- Due to the difference in the definition of recording types of old protocol devices (non-gray-black interface devices), all types will be opened during playback on the APP. When the playback device is IPC (non-gray-black interface), when the recording type is selected ALL, search The recorded video is a timed video; when the video type is selected as timed, the searched video may be a timed video or a motion detection video; when the video type is selected to motion detection, the motion detection video can be correspondingly searched, and when the video type is switched For other types, if the device does not support it, the video cannot be searched; when the playback device is the back end (not gray-black interface), select ALL, motion detection, and timed video for the video type to search for the corresponding type of video. When the type is switched to another type, if the device does not support it, the video cannot be searched.
- Directly connect the devices added to the APP by IP and port or SN, or the playback multiples of shared devices are released uniformly, and the multiples that are not supported by the old device will automatically jump back to 1X after clicking.
- New protocol devices bound to the account display all multiples, and old protocol devices bound to the account display 1x and 2x playback options regardless of whether they support or not.
- When the phone opens the horizontal screen, playback the historical video in full screen, as shown in

Figure 3-13  $(1)$   $(2)$ .

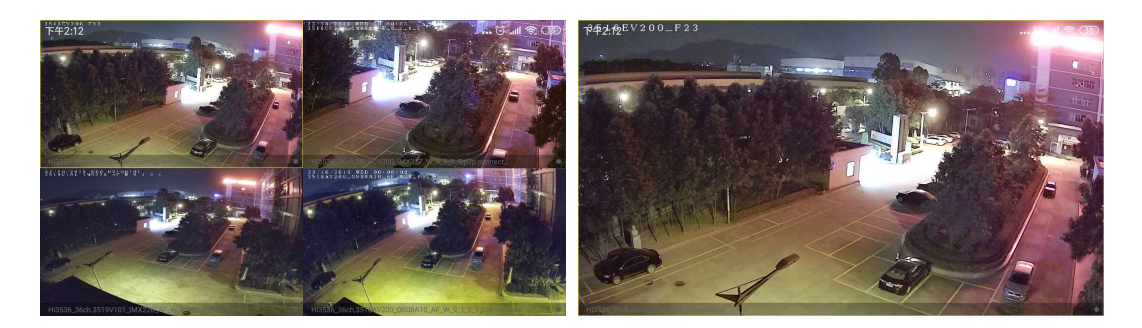

 $\qquad \qquad \textcircled{1}$ 

Figure 3-13

**O** During playback, click "  $\frac{1}{2}$  " on the playback interface to switch the date recording playback. You can also drag the timeline to switch the other time recording of the current date of the playback channel.

The interface toolbar buttons are shown in Table 3-2:

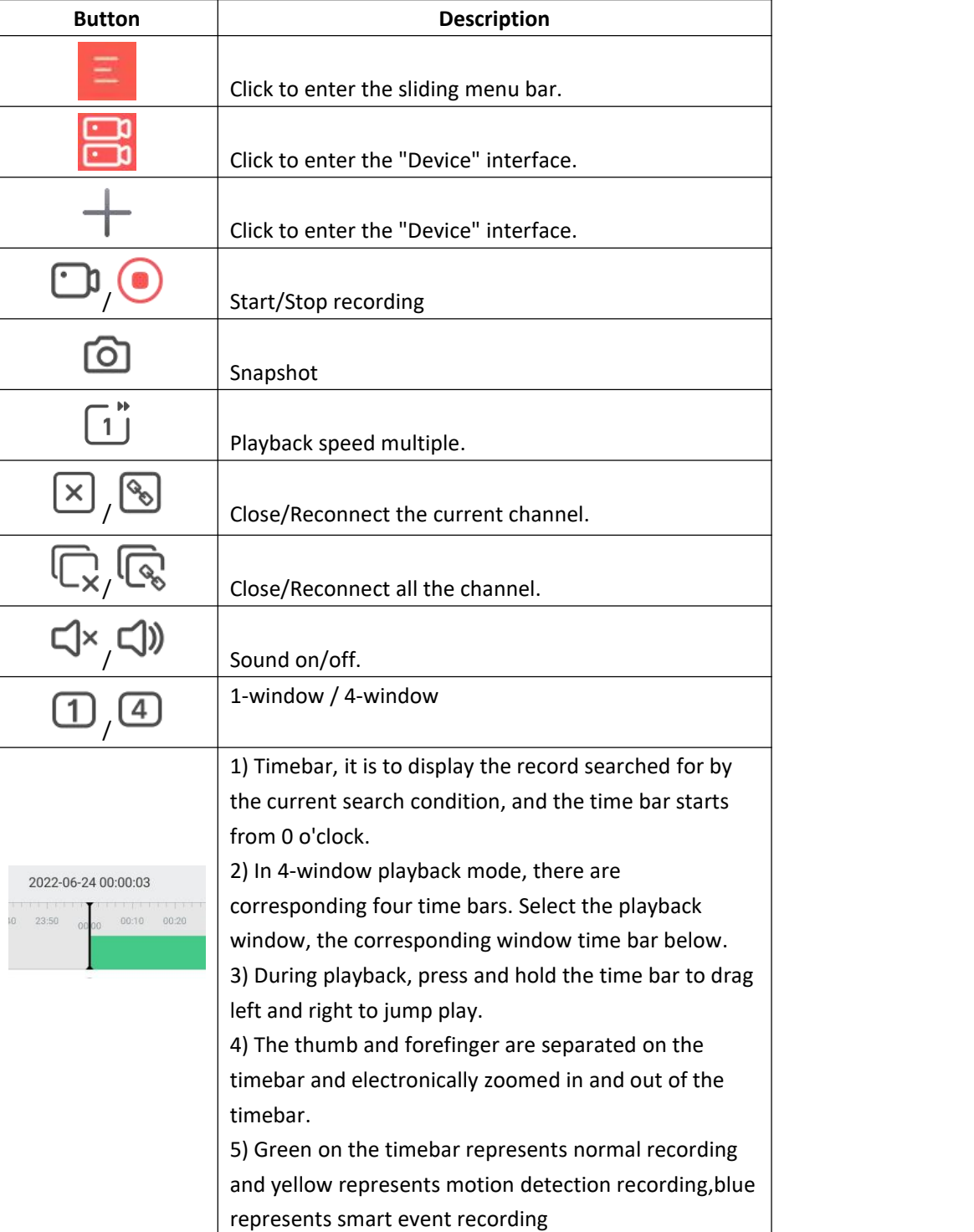

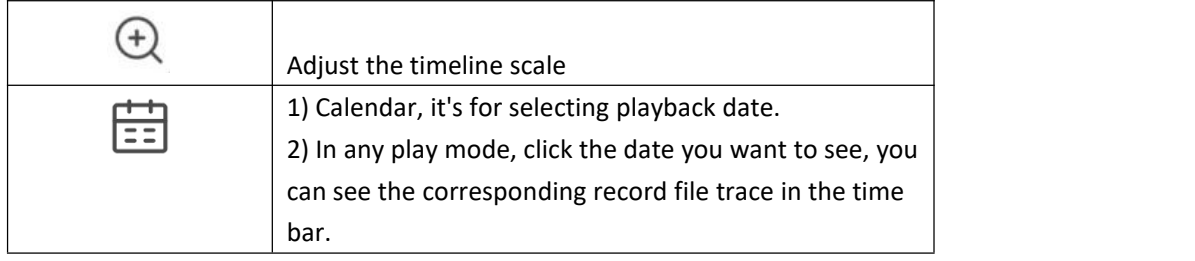

Table 3-2

# <span id="page-17-0"></span>**3.5 Device Manage**

BitVision app device management use for add, edit, and delete groups and device in the account.

# <span id="page-17-1"></span>**3.5.1 Group Adjustment**

Groups adjustment are used to add, edit, and delete groups in BitVision accounts.

#### **Add Group**

Add group as shown in Figure 3-14:

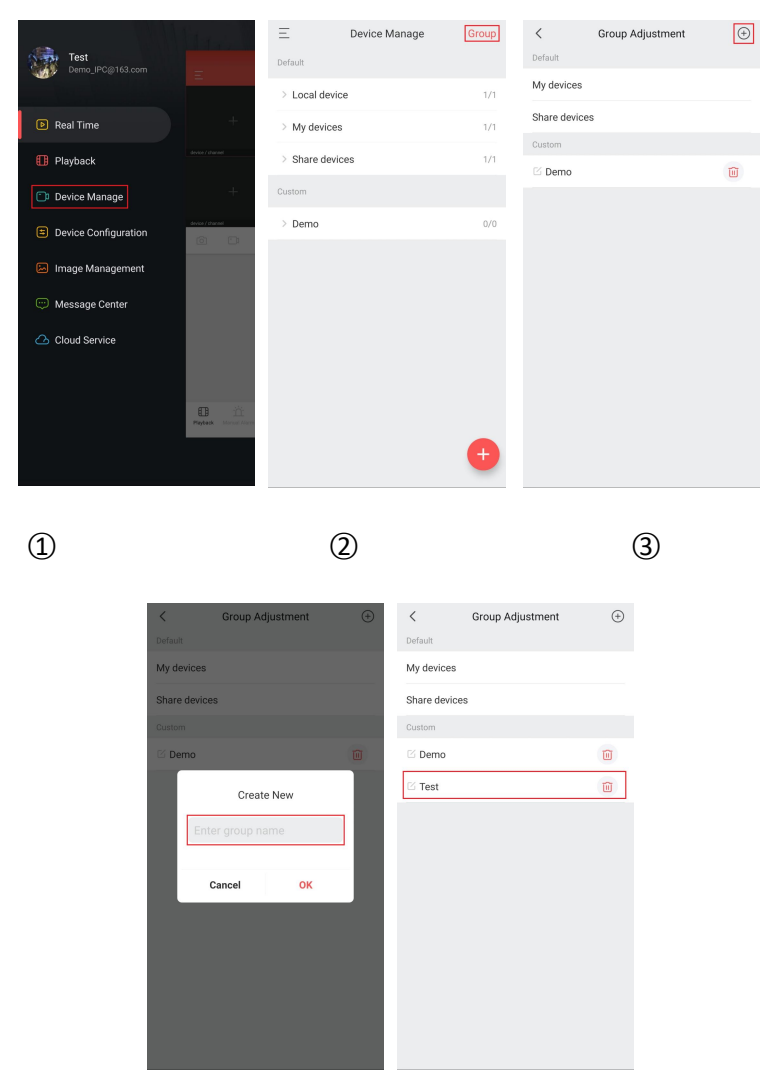

○4 ○5

Figure 3-14

○1 In the sliding menu bar, click "Device manage" or click " " in the main interface to enter the device manage interface.

○2 Click "Group";

 $\circled{3}$  Click " $\bigoplus$ ".

- ○4 Enter the group name and click "OK";
- ○5 The group was added successfully.

#### **Edit Group**

Edit group as shown in Figure 3-15:

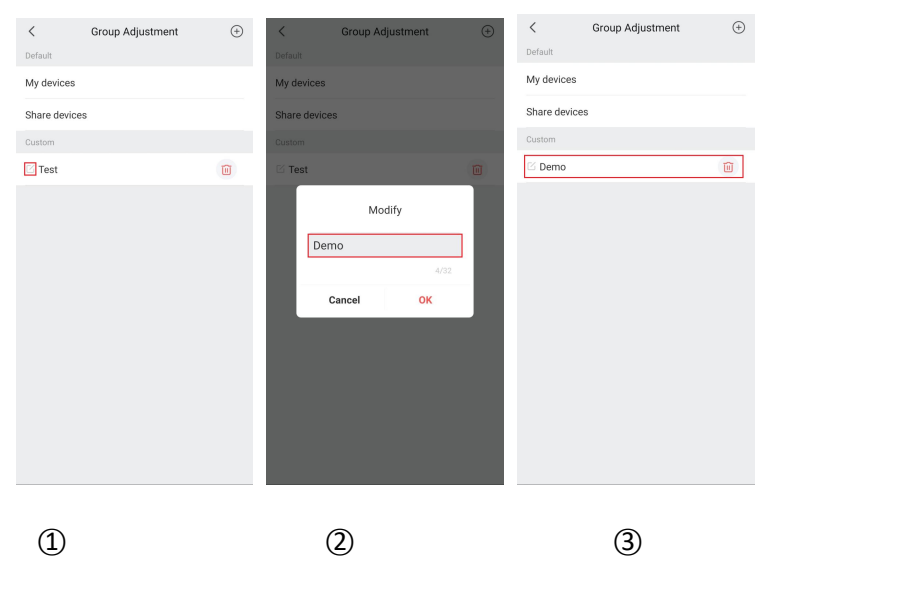

图 3-15

- ① In the edit group interface, select the group to edit and click "  $\mathbb{C}$  ",
- ○2 Modify the group name and click "OK";
- ○3 The group name was successfully modified.

#### **Delete Group**

Delete group as shown in Figure 3-16:

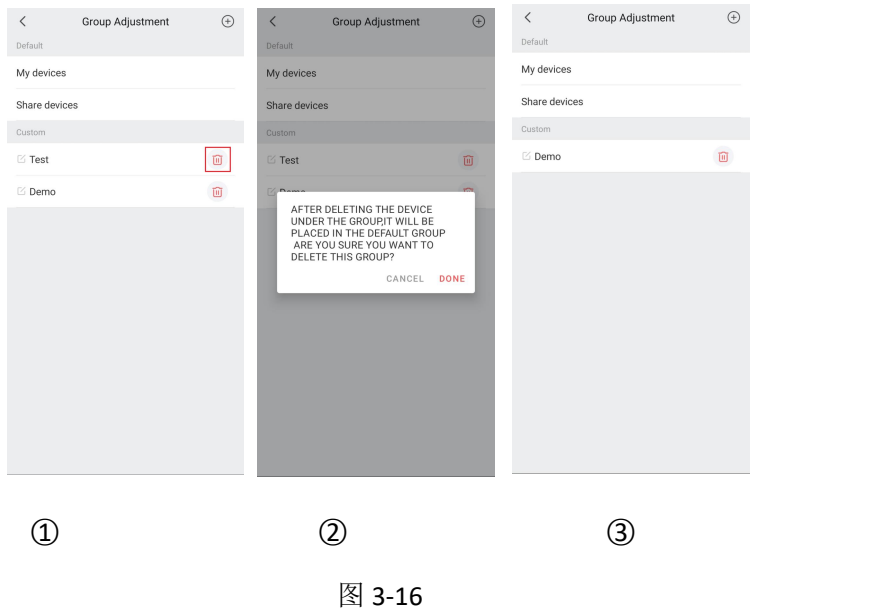

- ① In the edit group interface, select the group to delete and click " $\widehat{101}$ ";
- ○2 Click "Done";
- ○3 The group was successfully deleted.

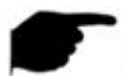

#### **Instruction**

- After a group is deleted, alldevices in the group will be placed in the default"My Device" group.
- The default groupings "My Devices", "Share devices", "Local device" and "My favorites" in the device list cannot be edited, modified, or deleted.

# <span id="page-19-0"></span>**3.5.2 Add Device**

**SN (Serial Number) Add device**

#### **Before adding a device, pay attention to:**

- 1. Make sure that the device to be added is connected to the Internet, P2P is turned on, and it is online.
- 2. The phone is connected to the wireless network.

**Add device steps as shown in Figure 3-17:**

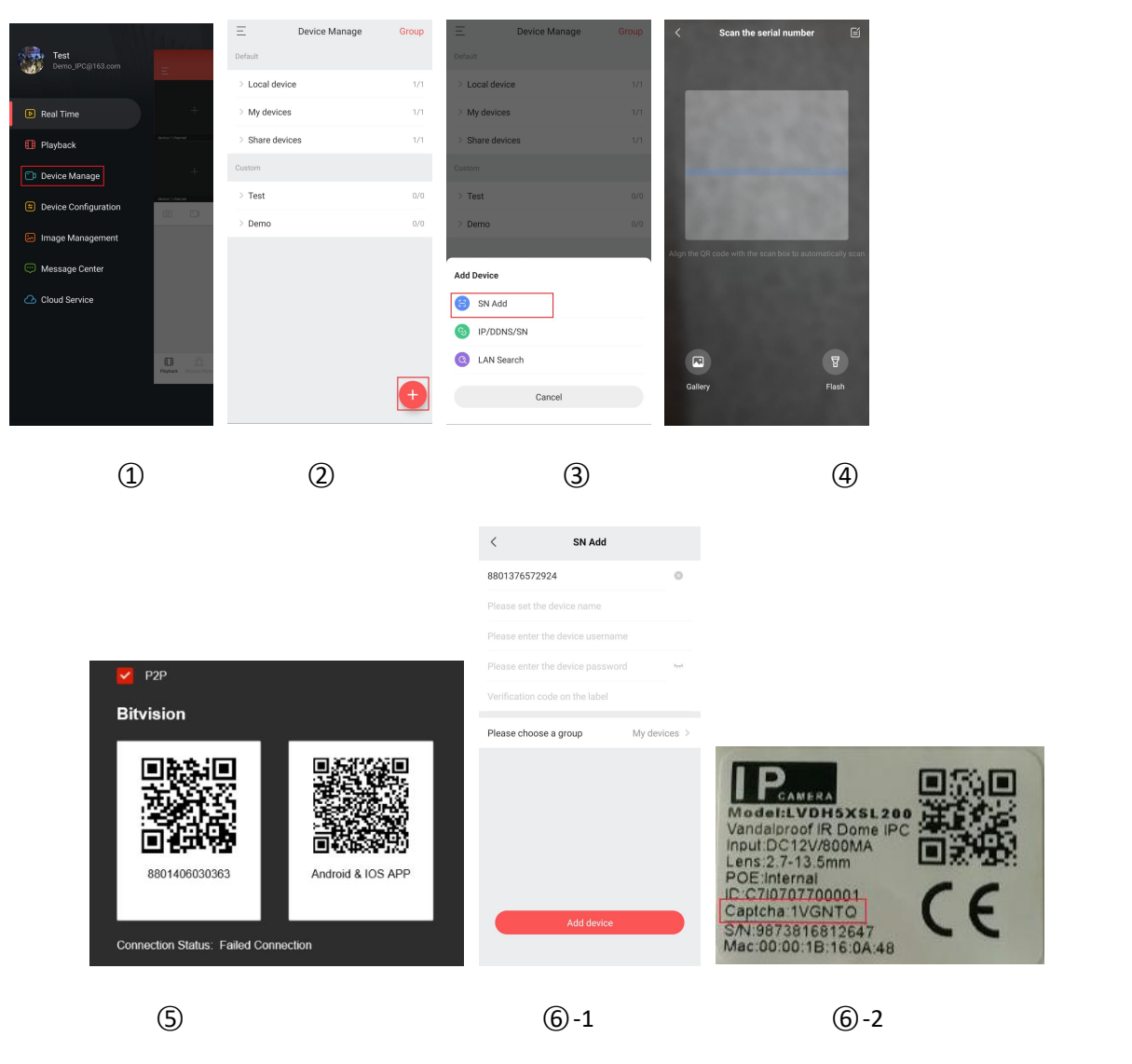

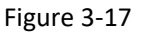

1 In the sliding menu bar, click "Device manage" or click " in the main interface to enter the device manage interface;

○2 Click " ";

○3 Click " SN Add ";

○4 Align the QR code on the device or P2P interface to scan; the device web P2P interface is asshown in

Figure  $3-17$   $(5)$ ;

○5 Enter the user "admin", the corresponding password, Verification code of the device (if there is

captcha, printed on the label, as shown in Figure 3-17 (6)-2 above), click "Add device"; The device was added successfully.

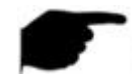

#### **Instruction**

When adding a device, you can add the device by manually entering the serial number by clicking

 $\mathbf{F}$  " in the upper right corner.

- $\bullet$  When adding a device, you can click "  $\bullet$ " to enter the phone album, and select the device serial number QR code to add the device.
- When adding a device, you must ensure that the device is online before it can be added successfully.
- When adding a device, you must enter the device user name as "admin", and the password and verification code must be consistent with the actual, otherwise the device will be added to fail.
- Add a device with SN Add, LAN Search and IP/DDNS (direct add) and other methods.
- LAN search can support shake, follow the App tips steps to search and add LAN internal device.
- Devices searched on the LAN can onlypreview live video and cannot be added to the device list.

#### **IP / DDNS mode add device**

The BitVision IP/DDNS function is used to directly connect devices that have been port mapped. You can add, edit, and delete devices to play device video in real time.

IP / DDNS mode add device as shown in Figure 3-18.

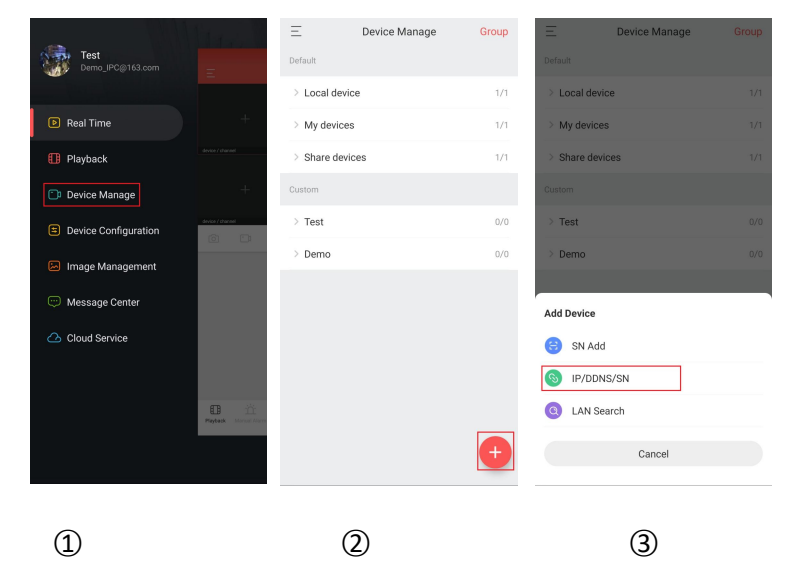

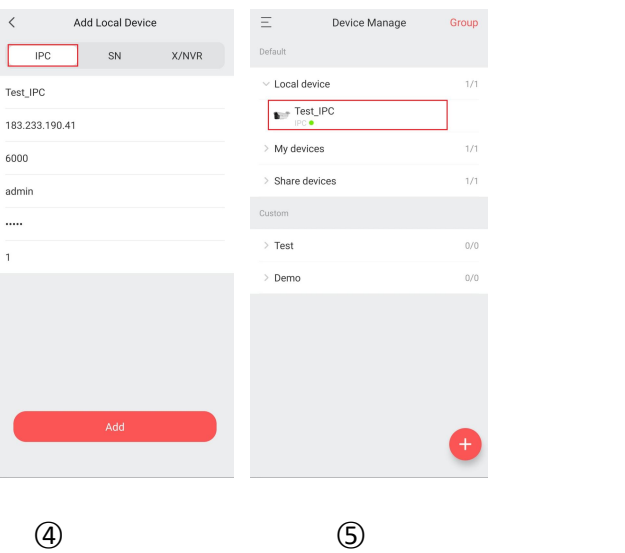

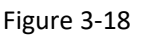

○1 In the sliding menu bar, click "Device" or click " " in the main interface to enter the device manage interface;

**②** Click "

- ○3 Click " IP/DDNS/SN";
- ○4 Select the device type (IPC, X/NVR), such as "IPC", enter the Device name, Address, Private port,

Username, Password, and channel number, and click "Add";

○5 The device is added to the Local device group.

#### **Instruction**

- Address: Enter the external network address or domain name mapped by the device.
- **Port: Enter IPC, X/NVR as the private protocol port.**
- Username: Device user name.
- Password: Device password.
- Channel number: IPC, 1 channel; other device types, according to the actual number of channels filled in by the device, when the number of channels is set more than the actual number, the extra channel will not display video.
- You can preview the local device video added directly by IP/DDNS without logging in to the account.

#### **SN mode add device**

The BitVision SN add function adds devices to the local device by serial number of devices. It can add, edit, delete devices and play device videos in real time.

The SN is added as shown in Figure 3-19.

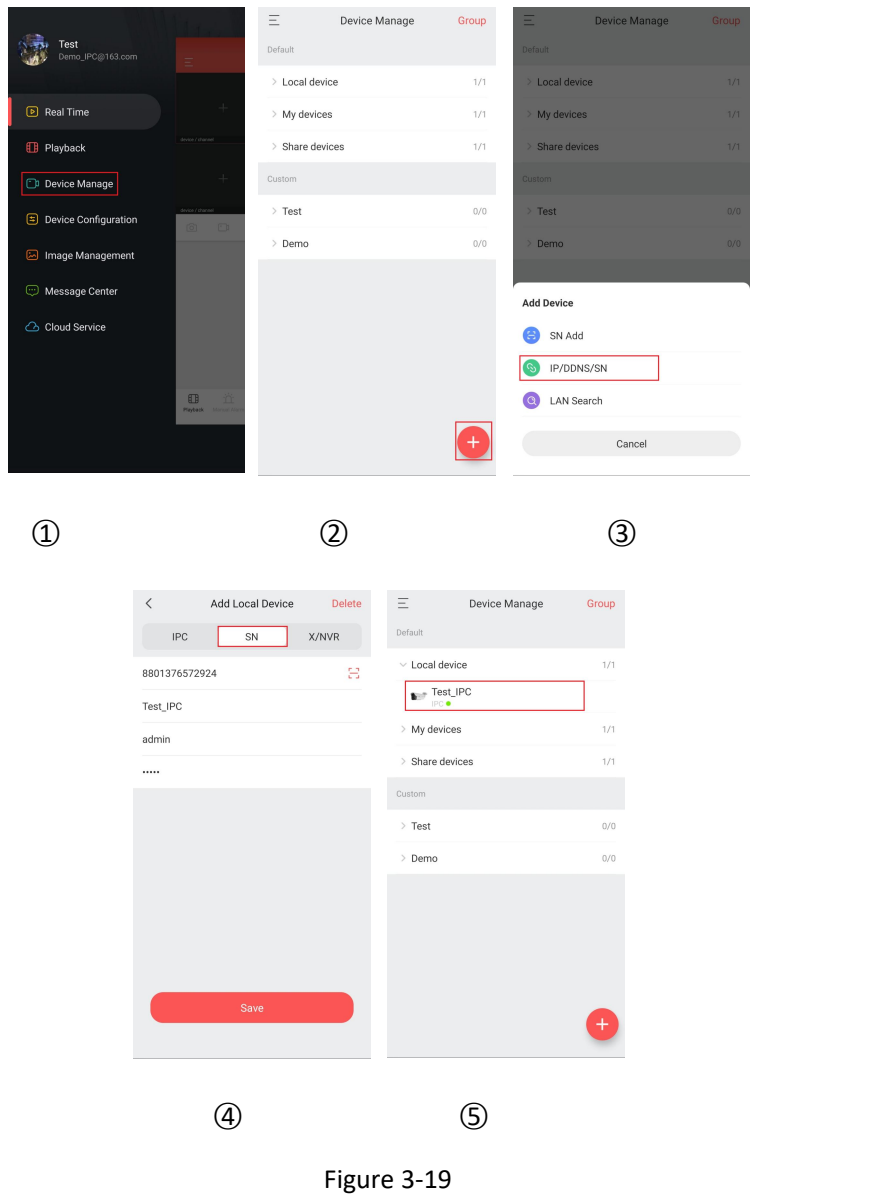

○1 In the sliding menu bar, click "Device" or click " " in the main interface to enter the device manage interface;

- $(2)$  Click  $\mathbf{P}_{\mathbf{u}}$ ;
- ○3 Click " IP/DDNS/SN";

○4 Click "SN" to enter the Serial Number, Device name, Username, Password and click "Add";

○5 The device is added to the Local device group.

# **Instruction**

You can preview the local device video added by SN without logging in to the account.

The AL platform device does not support the SN mode to add the device to the local.

### <span id="page-24-0"></span>**3.5.3 Devices Details**

The device details interface, you can view device type, serial number, device status, group, device sharing and version.

#### **Enter the device details interface**

Enter the device details interface as shown in Figure 3-20.

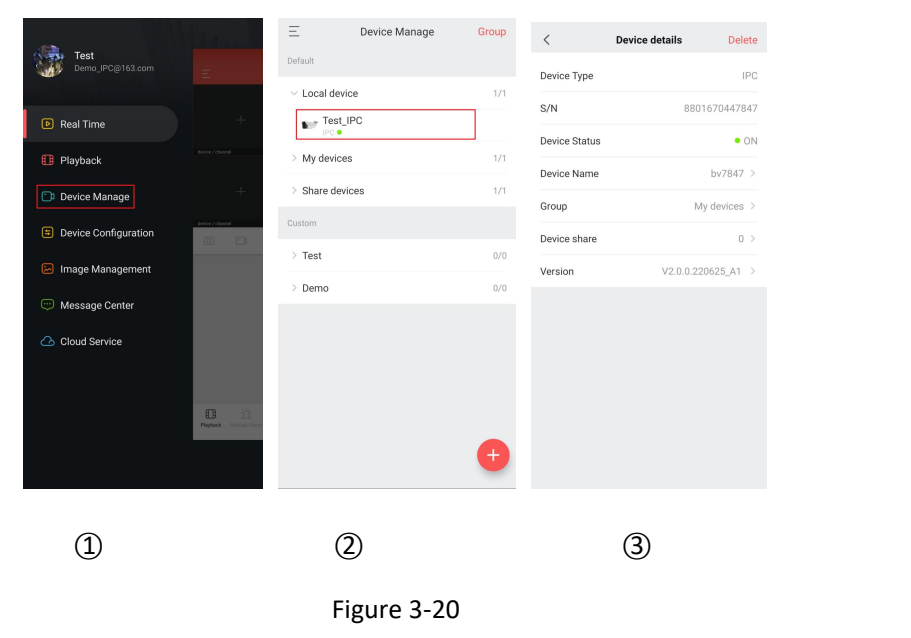

○1 In the sliding menu bar, click "Device manage" or click " " in the main interface, select the group where you want to edit the device;

○2 Select the device and click " " next to the device;

○3 Enter the details interface of the device.

#### **Modify the device name**

In the device details interface, click "Device Name" → Modify Device Name → click "Done". Modify the device name as shown in Figure 3-21  $(1)$ .

#### **Modify the device group**

In the device details interface, click "Group"  $\rightarrow$  select the group  $\rightarrow$  click "Save". Modify the group as shown in Figure 3-21  $(2)$ .

**Delete Device**

In the device details interface, click "Delete" in the top right corner →click "DONE", as shown in Figure  $3-21$   $(3)$ .

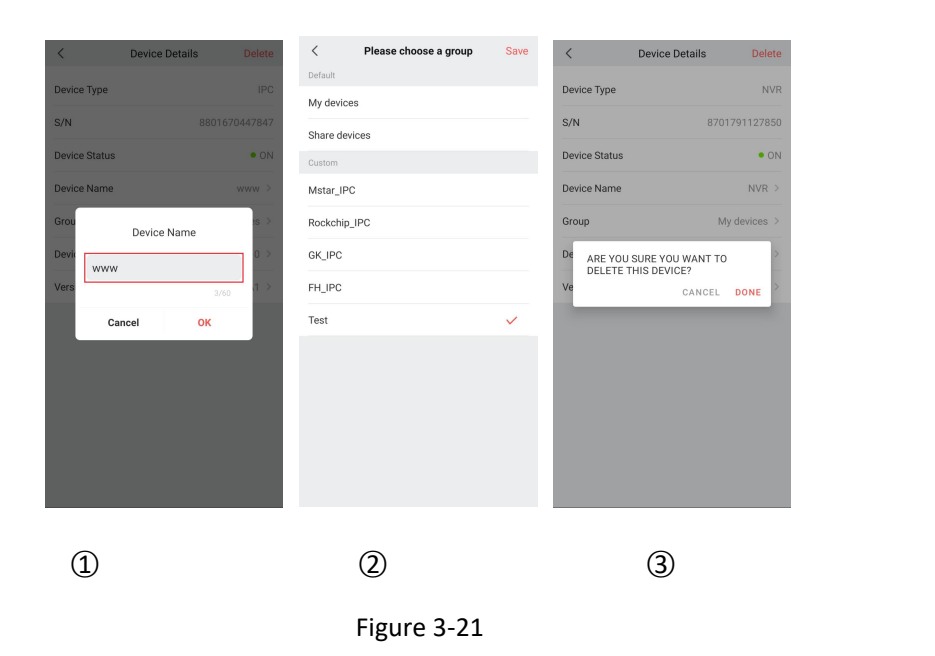

#### **Device Share**

In the device details interface, click "Device share" →Please share account scan QR code to add device ( by "SN Add" method) or input the share account then click "Share" as shown in Figure 3-22  $(1)$   $(2)$ .

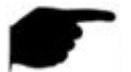

#### **Instruction**

The time limit of the QR code shared by the device is 5 minutes.

#### **Delete Sharing**

In the device details interface, click "Device share" →click " "view sharing history→choose to delete

account  $\rightarrow$  click "  $\overline{10}$  Delete" as shown in Figure 3-22 3 4.

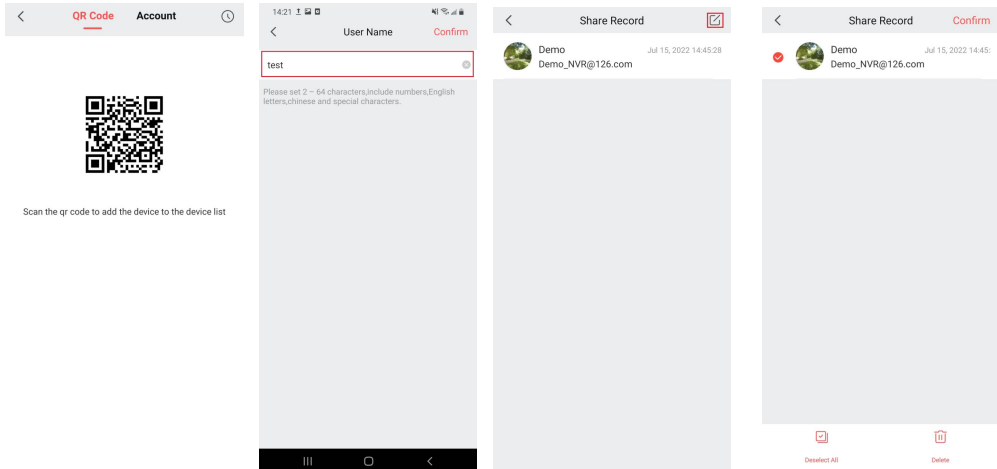

○1 ○2 ○3 ○4

Figure 3-22

#### **Version**

When the device is IPC, click the version. The App automatically detects whether the device version is up-to-date. After detecting the latest version of the device, you can choose whether to upgrade. After you click "Upgrade", the App starts to download the upgrade package. You can choose to cancel the upgrade during the upgrade package.

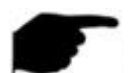

#### **Instruction**

- Sharing other people's devices is sharing device groups, and other groups cannot be switched.
- When the sharing device is deleted in the shared account, the sharing account device disappears at the same time.
- The shared device can be deleted by the sharing account or by the account of the recipient sharing party.

# **3.6 Device Configuration**

The setting interface ,you can be used to configure the general configuration, alarm configuration, storage configuration and advanced configuration of the device.

# **3.6.1 General Configuration**

#### **Time Settings**

The time settings interface ,you can set the device time zone and time,also can synchronize time to

mobile phone as shown in Figure 3-23  $(1)$ :

#### **OSD Settings**

The OSD settings interface ,you can open show time ,show the week,show text,and set the week display

language , date format, OSD position, as shown in Figure 3-23  $(2)$ :

#### **Video Settings**

Select the encoding format Main stream, Sub stream, Third stream (if any), set the Coding type, H 264+(if any), H265+(if any), Resolution, Graphics quality (if any), and Frame rate of the corresponding stream, as

shown in Figure 3-23  $(3)$ :

#### **Audio Settings**

Audio settings can be used to open the audio function, set audio encoding, audio input method, input volume, output method, output volume as shown in Figure 3-23  $(4)$ :

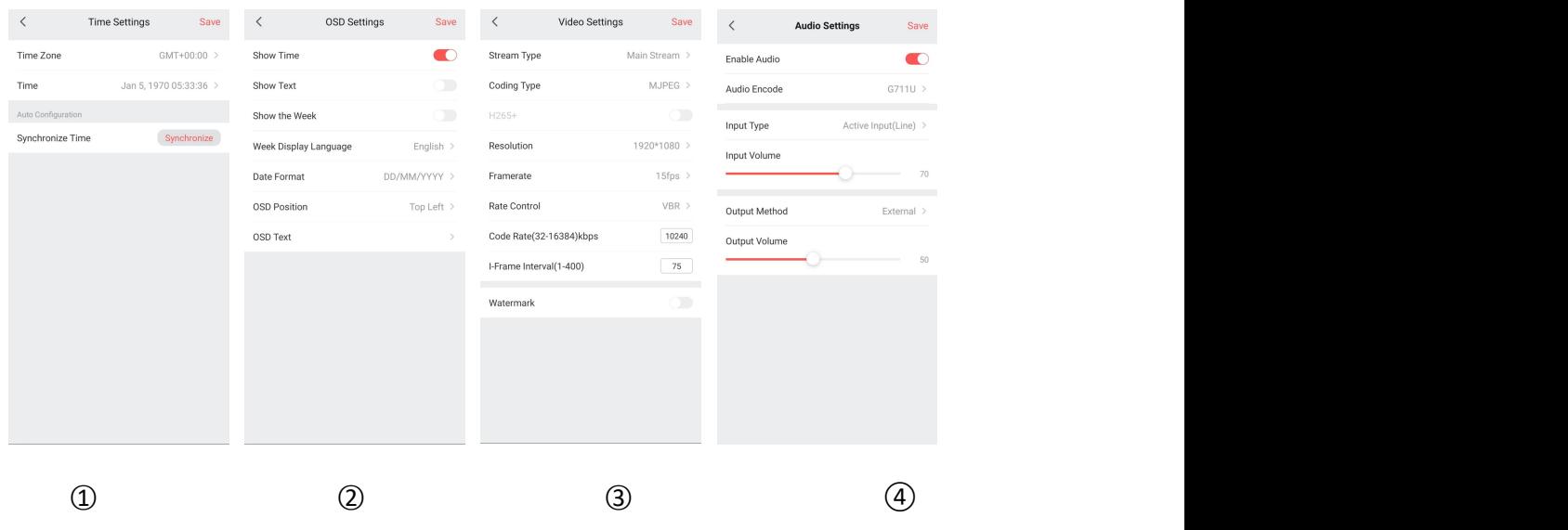

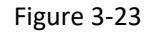

#### **Image Settings**

Image Settings can be used to set Image Adjustment, Exposure Settings, Day and Night Mode, White Balance, Video Adjustment, Image Enhancement, Backlight Settings as shown in Figure 3-24  $(5)$ -1 :

#### **Image Adjustment**

Image adjustment can be used to adjust the brightness, contrast, saturation and sharpness of the device, as shown in Figure 3-24 ⑤-2.

#### **Exposure Settings**

Playback settings are used to set video specifications and recording types, as shown in Figure 3-24  $(5)-3$ .

#### **Day and Night Mode**

Day and night mode can be used to swich the day and night mode of the device,as shown in Figure  $3-24$   $(5)-4$ .

#### **White Balance**

White balance can be used to switch the white balance mode of the device, as shown3-24  $(5)$ -5.

#### **Video Adjustment**

Video adjustment can be used to set mirroring, corridor mode, and video format, as shown in Figure 3-24 ⑤-6.

#### **Image Enhancement**

Image enhancement can be used to enable WDR, digital noise reduction, distortion correction, and dehazing, as shown in Figure 3-24 ⑤-7.

#### **Backlight Settings**

Backlight can be used to enable backlight compensation and strong light suppression, as shown in

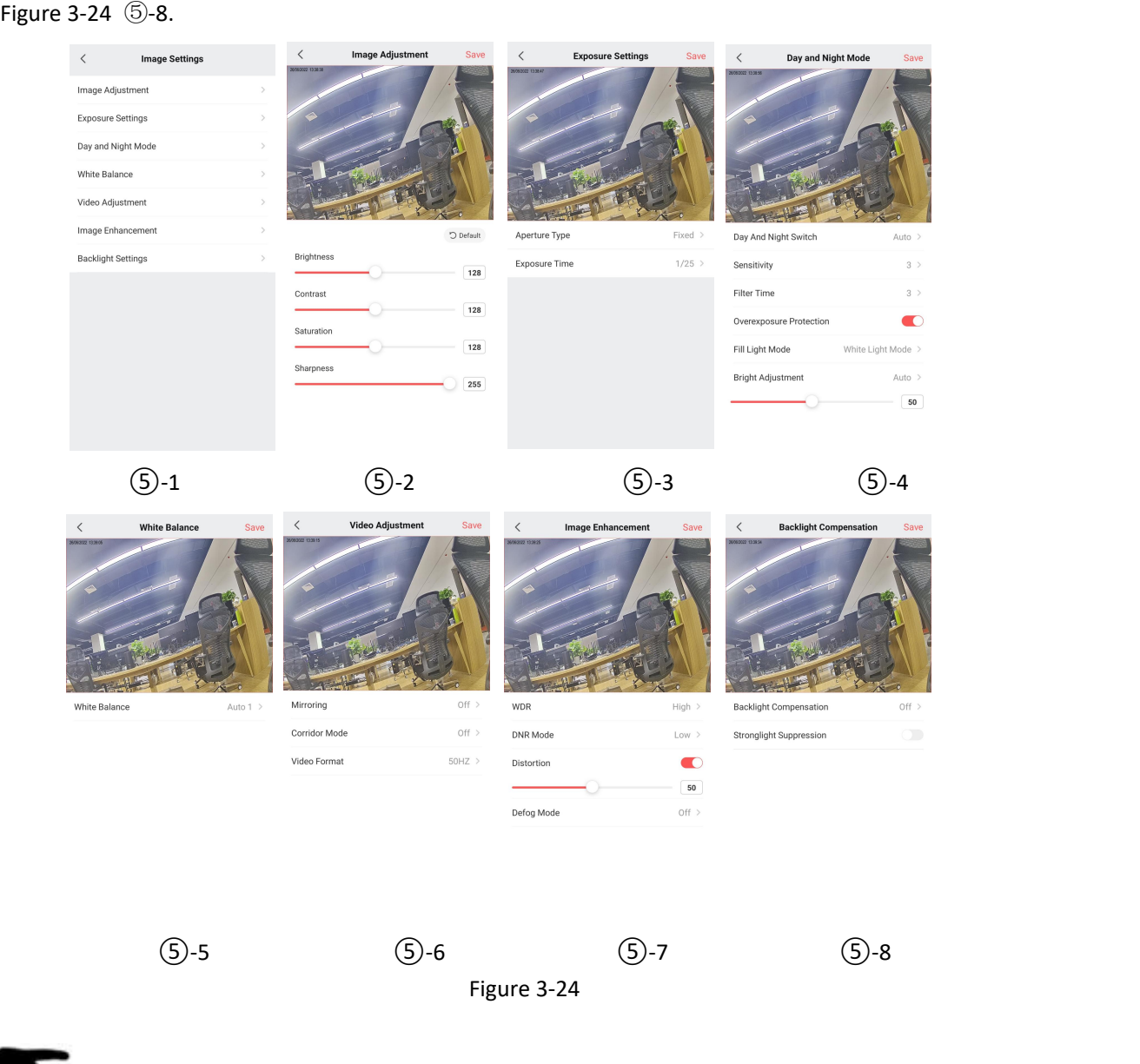

- **Instruction**
- Different devices may have different support for general configuration. Please refer to the actual interface for the specific interface.

# **3.6.2 Alarm Configuration**

#### **Normal Alarm**

The time settings interface ,you can set the device time zone and time,also can synchronize time .

**Motion Detection**

Click "" to enable motion detection or only humanoid motion detection  $\rightarrow$  click "detection area" to set the detection area  $\rightarrow$  set the motion detection sensitivity  $\rightarrow$  set the detection period, as shown in Figure 3-25 ①②③.

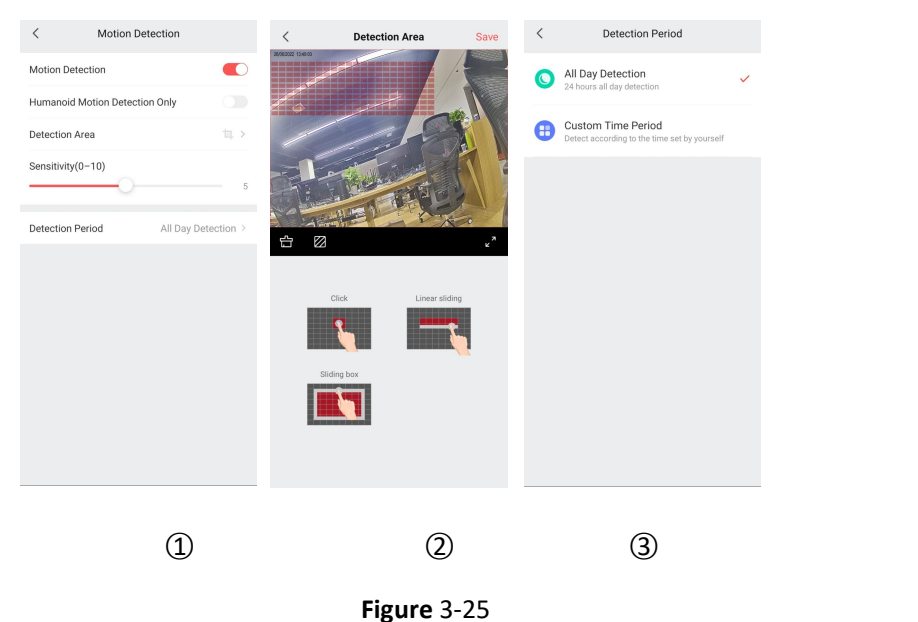

#### **Alarm Input**

Click "" to open the alarm input  $\rightarrow$  click "Alarm Type" to select the alarm type  $\rightarrow$  set the detection period, as shown in Figure 3-26 ①②③.

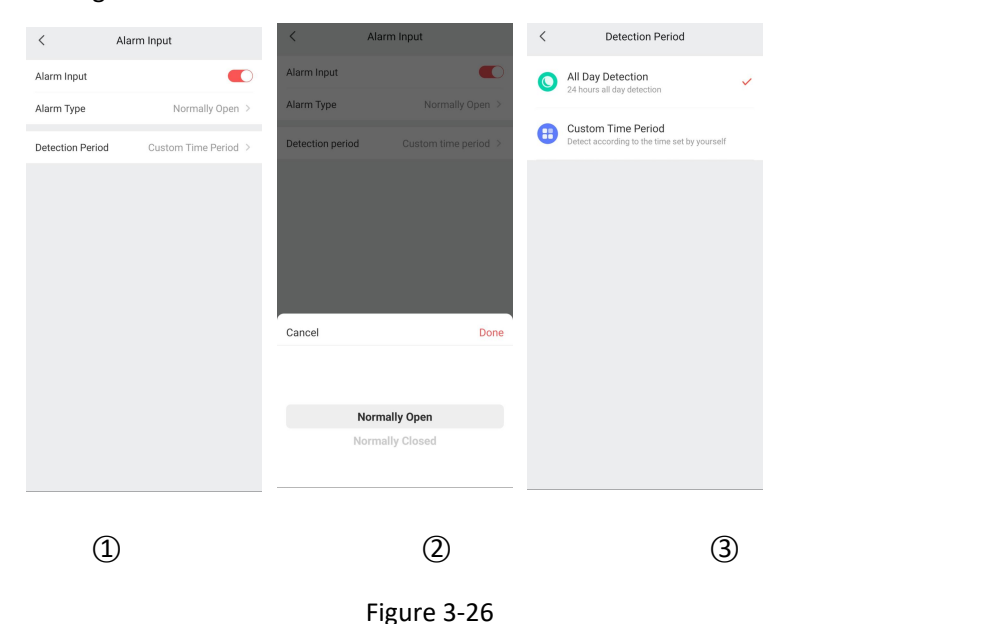

#### **Smart Alarm**

Smart alarm settings can be used to set area intrusion, border crossing detection, loitering detection, and people gathering detection.

**Intrusion Detection**

Click " $\bigcirc$ " to enable intrusion detection  $\rightarrow$  click "Detection Area" to set the detection area  $\rightarrow$  set the time threshold and sensitivity  $\rightarrow$  set the detection period, as shown in Figure 3-27  $(1)(2)(3)$ .

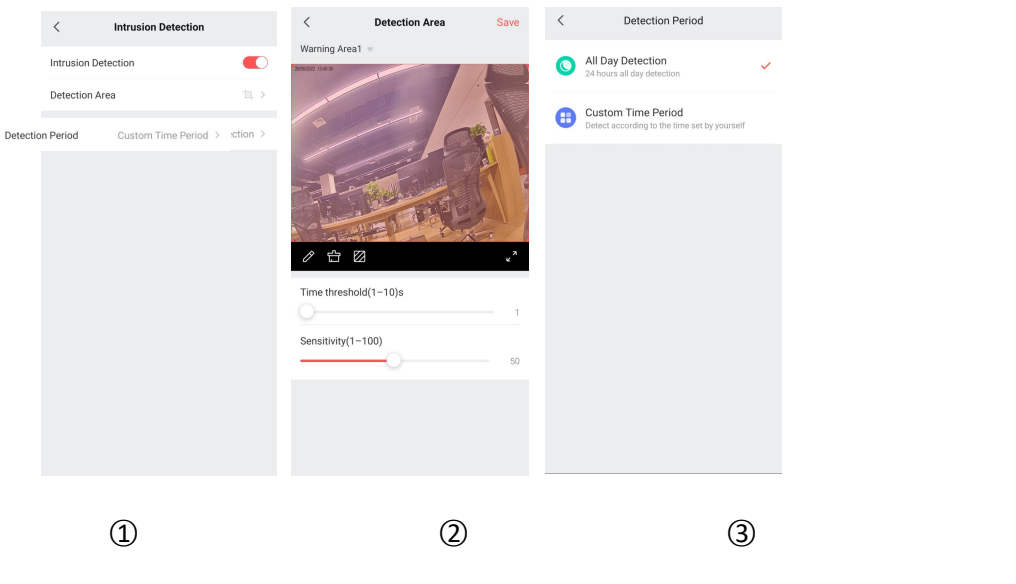

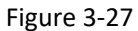

#### **Line Crossing**

Click " $\bigcirc$ " to enable out-of-bounds detection  $\rightarrow$  click "Detection Area" to set the warning area  $\rightarrow$ set the direction and sensitivity  $\rightarrow$  set the detection period, as shown in Figure 3-28  $\Omega$  (2)(3).

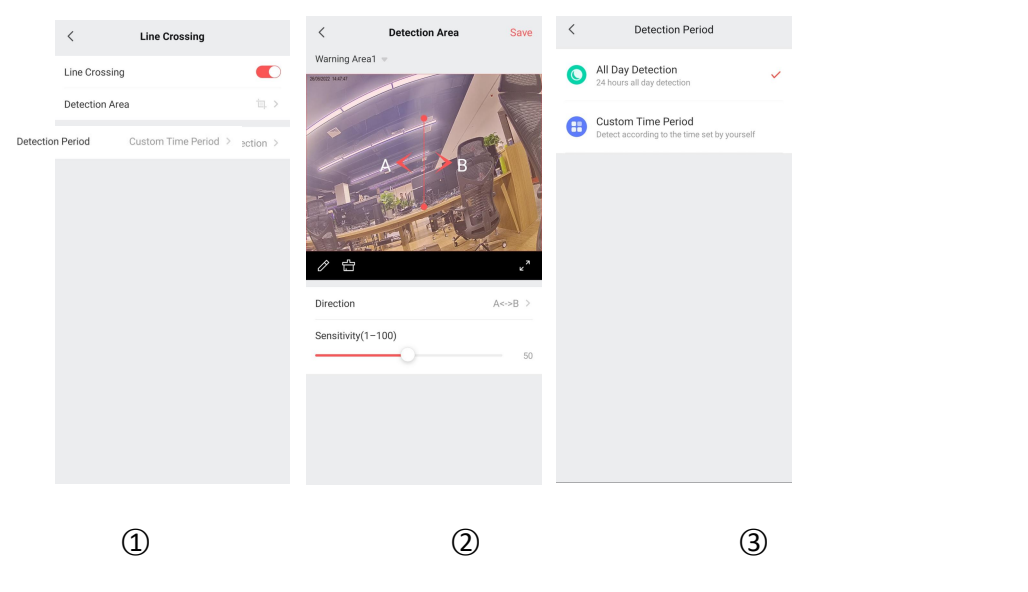

Figure 3-28

#### **Loitering**

Click " $\bigcirc$ " to enable loitering detection  $\rightarrow$  click "Detection Area" to set detection area  $\rightarrow$  set time threshold and sensitivity  $\rightarrow$  set detection period, as shown in Figure 3-29  $\Omega$  (203).

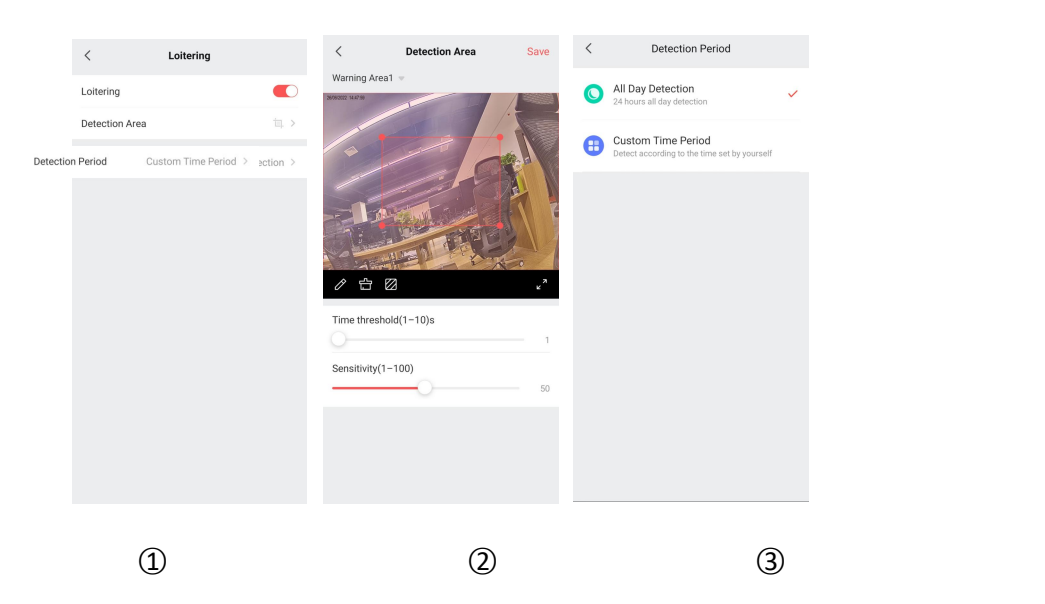

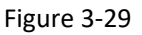

#### **People Gather Detection**

Click " $\bigcirc$ " to start the detection of people gathering  $\rightarrow$  click "Detection Area" to set the warning area  $\rightarrow$  set the proportion  $\rightarrow$  set the detection period, as shown in Figure 3-30  $\Omega$  20  $\Omega$ .

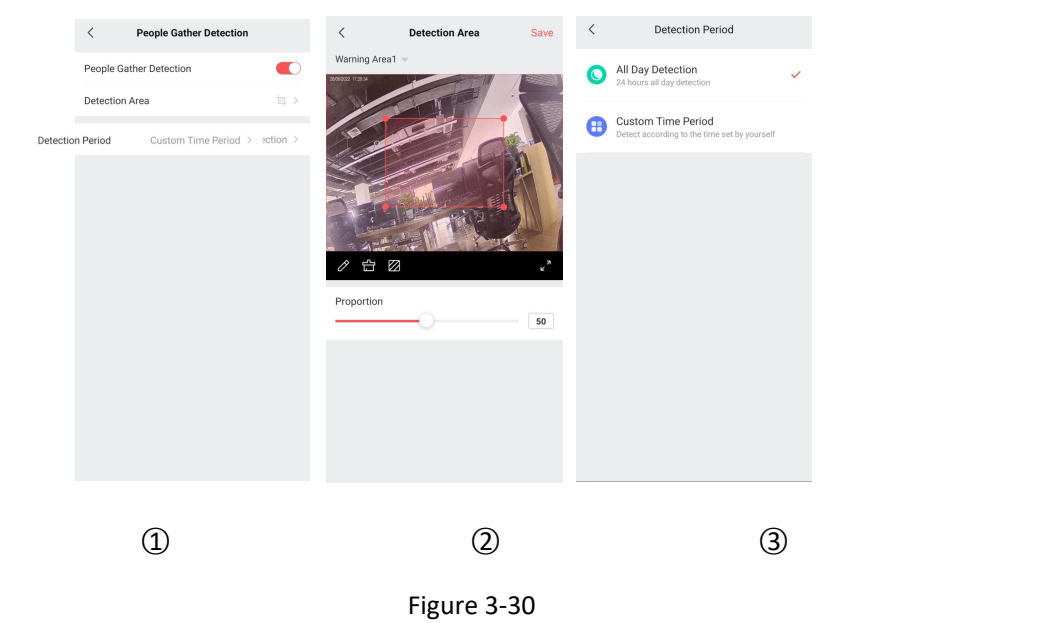

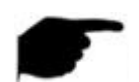

#### **Instruction**

 Different devices may have different support for intelligent alarm configuration. Please refer to the actual interface for the specific interface.

#### **Privacy Mask**

Set the privacy mask area, click the screen and drag your finger to set the privacy mask area,up to 3 areas can be set, as shown in Figure 3-31.

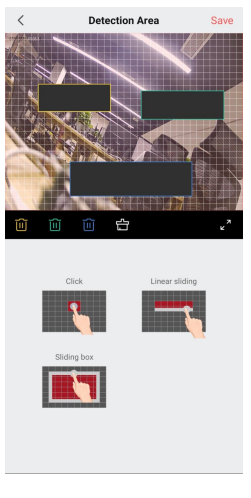

Figure 3-31

#### **Linkage Configuration**

The Linkage configuration can be used to set the linkage of the device's motion detection or intelligent event alarm, and can support the configuration of flash alarm linkage, alarm output linkage, and sound alarm linkage, as shown in Figure 3-32 ①②.

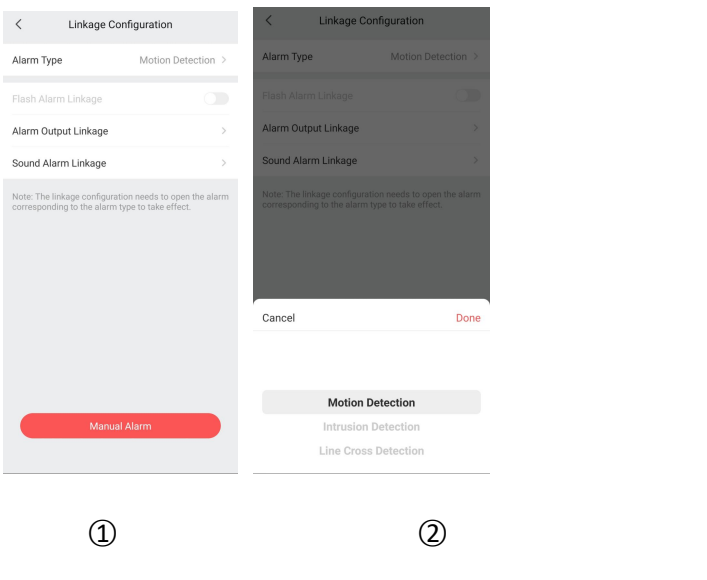

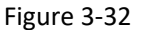

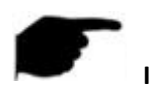

#### **Instruction**

 Different devices have different support for alarm linkage configuration. Please refer to the actual interface for the specific interface.

#### **Push Image**

If the device supports motion detection or smart event alarm function, the device needs to set the motion detection or smart event alarm function in advance, and then in the device configuration interface → enable "Push Image", when the device alarms, the device pushes the alarm snapshot picture to On the App side, you can view related alarm pictures and messages in "Messages".

#### **Alarm Frequency**

Set the device alarm push interval.

# **3.6.3 Storage Configuration**

#### **Local Storage**

The local storage interface ,you can view the SD card/EMMC on the IPC device or the hard disk capacity and storage status on the X/NVR device, format the SD card or hard disk, and configure the recording plan.

#### **Cloud Storage**

The ticloud storage interface , It can be used to activate cloud services, click "Cloud Storage"  $\rightarrow$  click "Activate"  $\rightarrow$  select the type of cloud storage recording (motion detection, all-weather recording)  $\rightarrow$ select the service duration, click "Activate" → select the payment method, such as "WeChat" → Click "Confirm" .

# **3.6.4 Advanced Configuration**

#### **Reset device parameters**

In the settings interface, click "Reset device parameters" → click "OK". Wait for the device to resume factory reset (this process is about 60 seconds), refresh the App interface, and complete the factory reset.

#### **Reboot**

In the setting interface, click "Reboot device" → click "OK". After waiting for the restart (this process is about 60 seconds), refresh the App interface and complete the device restart.

#### <span id="page-33-1"></span>**3.7 Image Management**

Image management consists of pictures and videos, used to view and edit local screenshots and videos of the App client.

#### <span id="page-33-0"></span>**3.7.1 Picture**

#### **View local picture**

View local picture as shown in Figure 3-33:

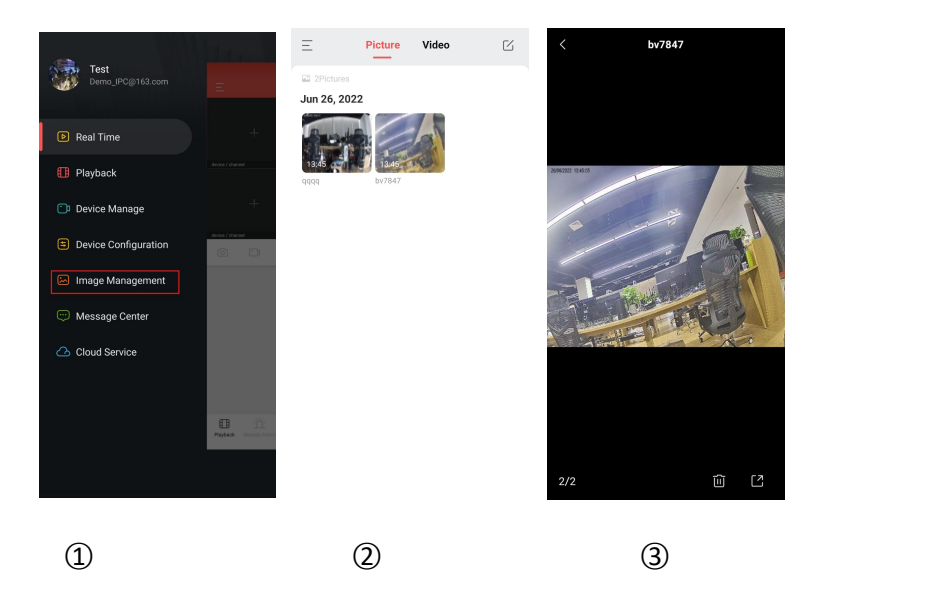

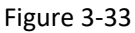

- ○1 Click "Image management" in the sliding menu;
- ○2 Click on "Picture" and select the picture you want to preview;
- ○3 Display the picture.

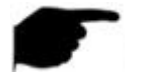

#### **Instruction**

- When viewing pictures on a single screen, click the  $\overline{10}$  " in the lower right corner of the screen to delete the current picture.
- When viewing a picture on a single screen, click the "<br>■ button in the lower right corner of the screen, select the sharing method, and share the current picture with your friends.
- $\bullet$  When viewing a picture on a single screen, click on the top left "  $\leq$  " button to return to the picture interface.
- When viewing a picture on a single screen, swipe your finger to the left or right to switch the picture.
- When viewing a picture on a single screen, the thumb and forefinger are separated on the screen and combined with an electronically magnified picture.

#### **Delete a picture from a local image**

Delete a picture from a local image as shown in Figure 3-34:

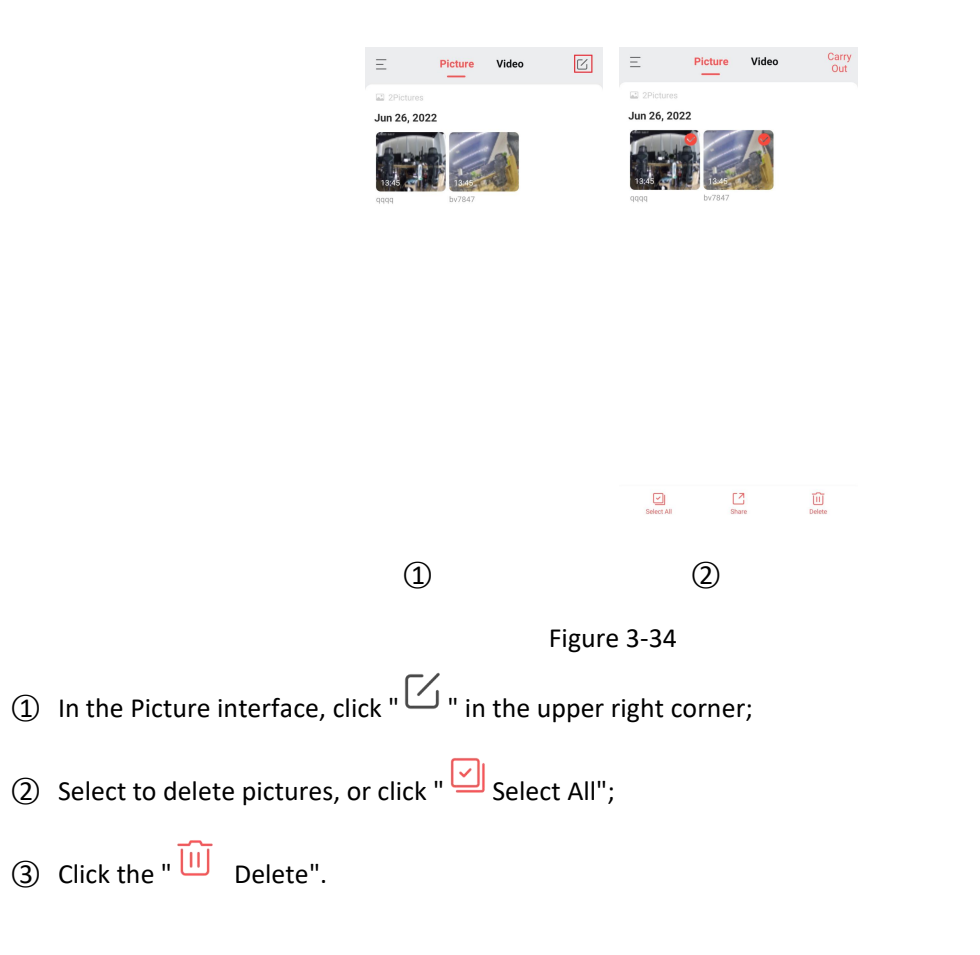

# **3.7.2 Video**

#### **View local video**

View local video as shown in Figure 3-35.

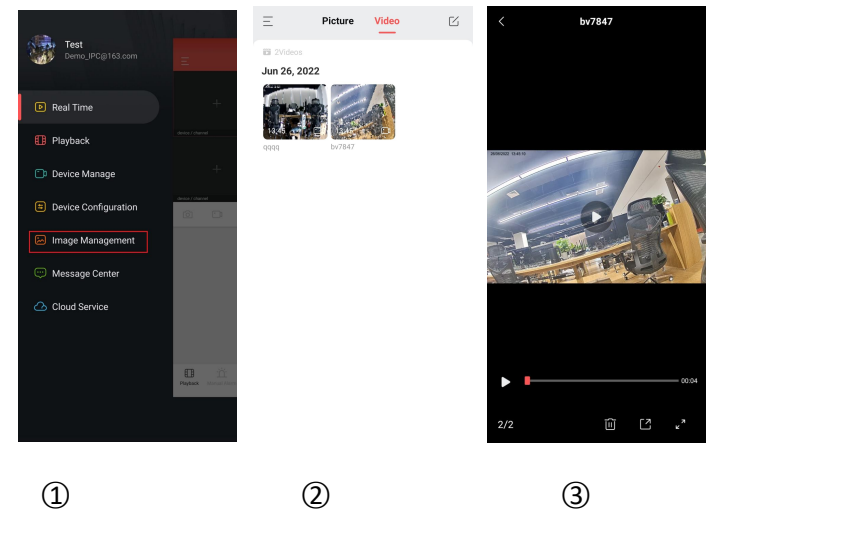

Figure 3-35

- ○1 Click "Image management" in the sliding menu;
- ○2 Click on "Video" and select the video you want to preview;

○3 Display the video.

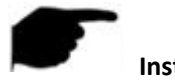

#### **Instruction**

- When viewing the video, click on the top left "  $\leq$  " button to return to the video interface.
- When playing the video, you can "pause/play" the video, and drag the progress bar to fast-forward
- When viewing the video, click the " $\Box$ " button in the lower right corner of the screen, select the sharing method, and share the current video with your friends.
- When viewing the video, click the "  $\frac{1}{\sqrt{1}}$ " in the lower right corner of the screen to delete the current video.
- When viewing the video, swipe your finger to the left or right to switch the video.
- When viewing the video, click the " $\mathbb{Z}^n$ " in the lower right corner of the screen to view the video in full screen.

#### **Delete a video from a local video**

Delete a video from a local video as shown in Figure 3-36:

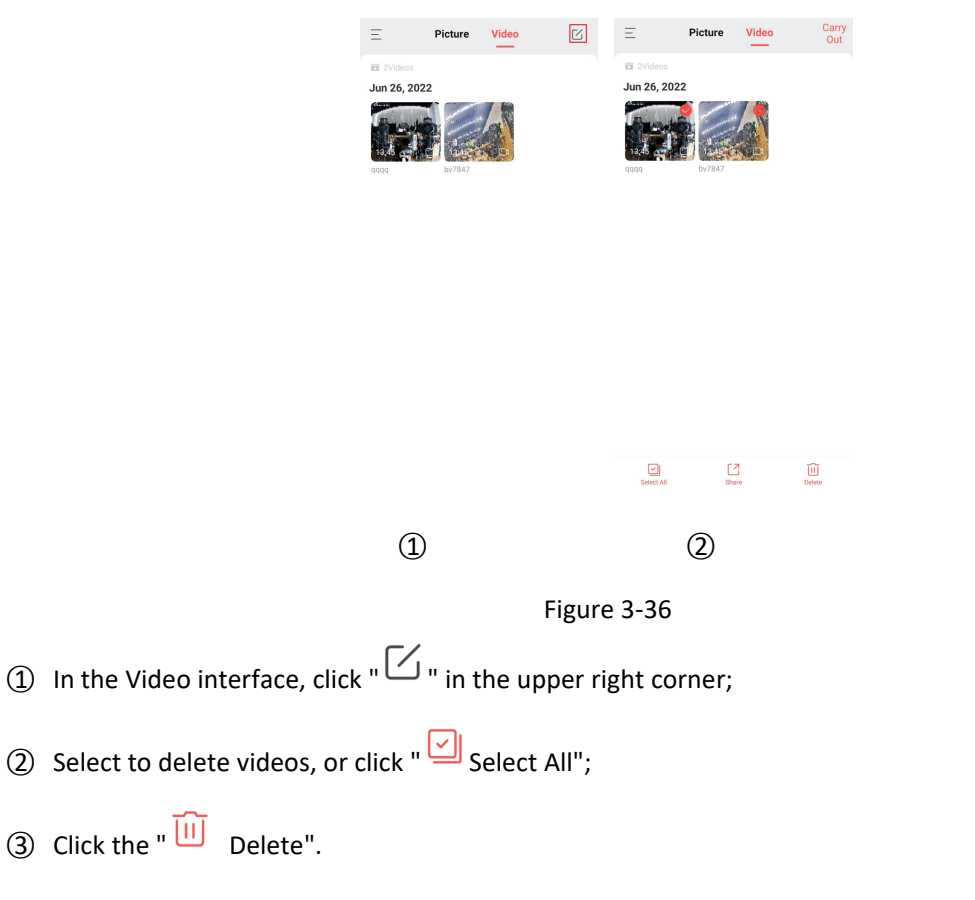

#### <span id="page-36-0"></span>**3.8 Message Center**

The message center is used to view the alarm messages pushed by the device and view the alarm event details of the device.

#### **Check the message center**

Check the message center as shown in Figure 3-37.

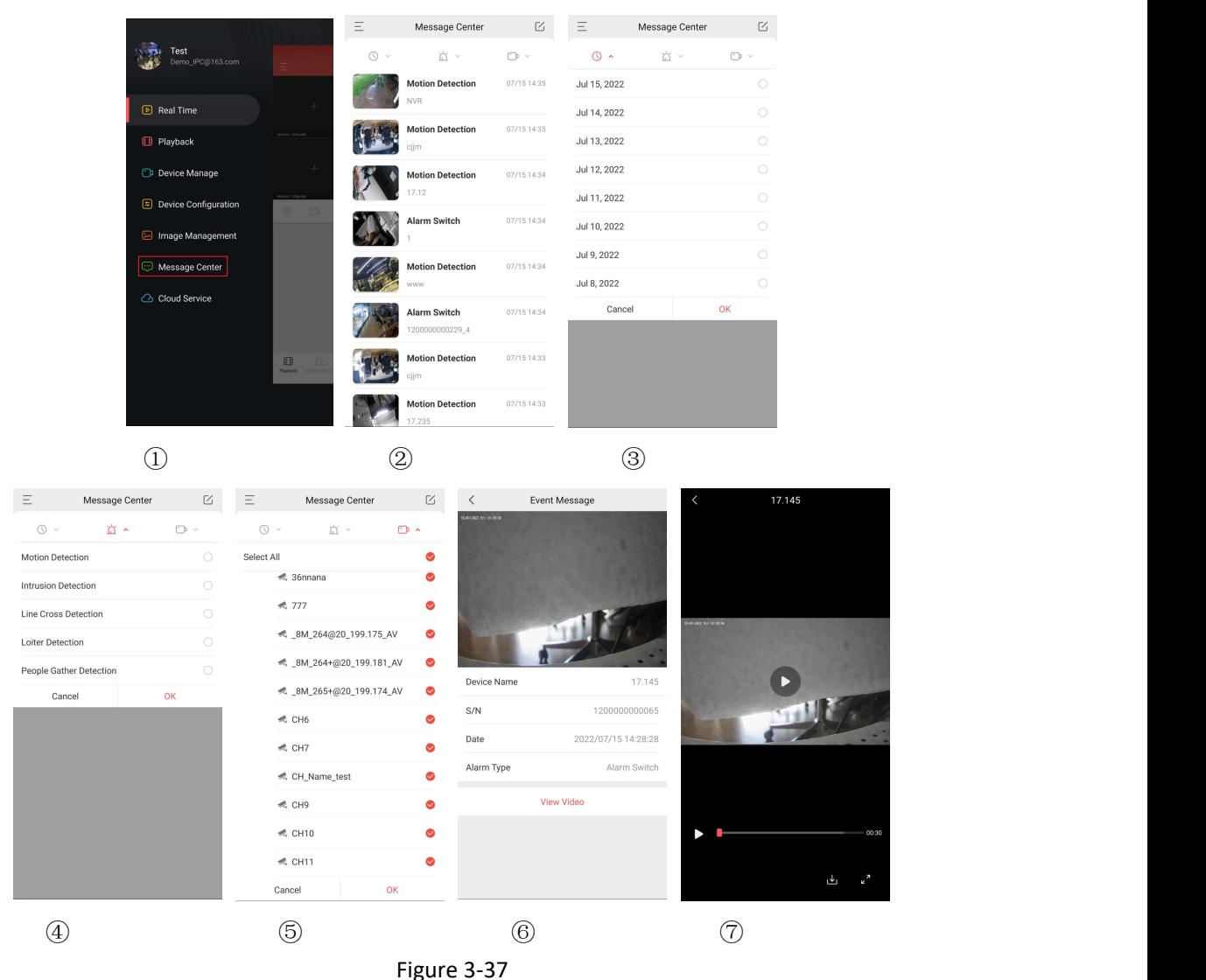

- ○1 Click "Message Center" on the sliding menu bar;
- ○2 Enter the message center interface;
- (3) Click " $\bigodot$ " to select a date, and click OK to view the event message of the corresponding date;
- (4) Click " $\overleftrightarrow{\mathbf{m}}$ " to select the message type;
- G Click "
<sup>stare</sup>" to select the corresponding device, and you can view the corresponding type of event messages of the corresponding device;
- ○6 View the event message details;

 $\overline{Q}$  Click "View Video" to view the video of the current message event, click "  $\overline{\mathbb{C}}$  " to download the current video.

# **Instruction**

- The event message is saved for 7 days, which is subject to the actual prompt.
- New alarm information will be reminded in the top status bar.
- When the "Message reminder" in the setting is on, the mobile phone pushes the reminder when receiving the event message; when it is off, the mobile phone does not push the reminder when receiving the event message.

#### **Delete the entire contents of the event message**

Delete the event message as shown in Figure 3-38.

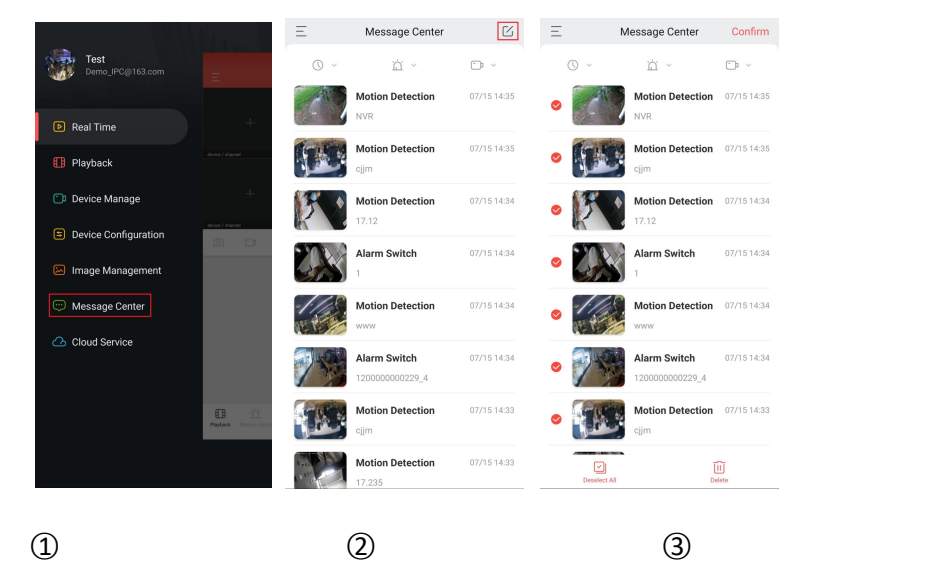

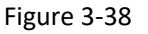

- ○1 Click "Message center" in the sliding menu bar;
- ○2 Enter the message center interface;
- G Click "  $\textcircled{2}$  " in the upper right corner to select the message you want to delete, or click " Select All" and click " $\widehat{|||}$  Delete".

# <span id="page-38-0"></span>**3.9 Cloud Service**

Cloud service is used to view the activation status of cloud services of all devices, including cloud service purchases, and viewing cloud storage recordings (normal recordings and motion detection recordings).

**View cloud video**

#### View cloud video as shown in Figure 3-39:

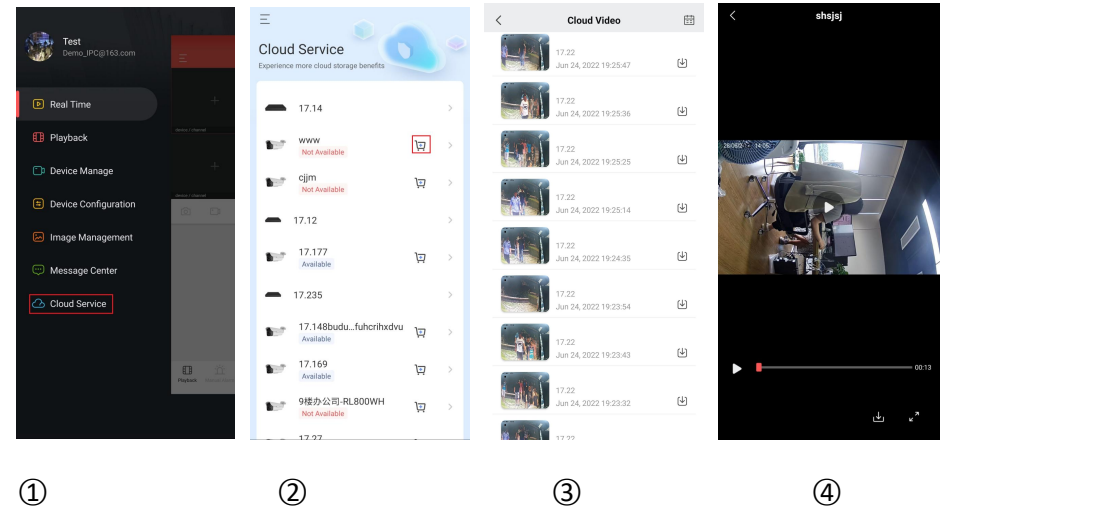

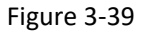

- ○1 On the menu bar, click "Cloud Services";
- ○2 Click the device to enter the cloud recording interface;
- ○3 Click the video you want to view;
- 4 App starts playing the cloud video.

#### **Download cloud video**

Download cloud video as shown in Figure 3-40:

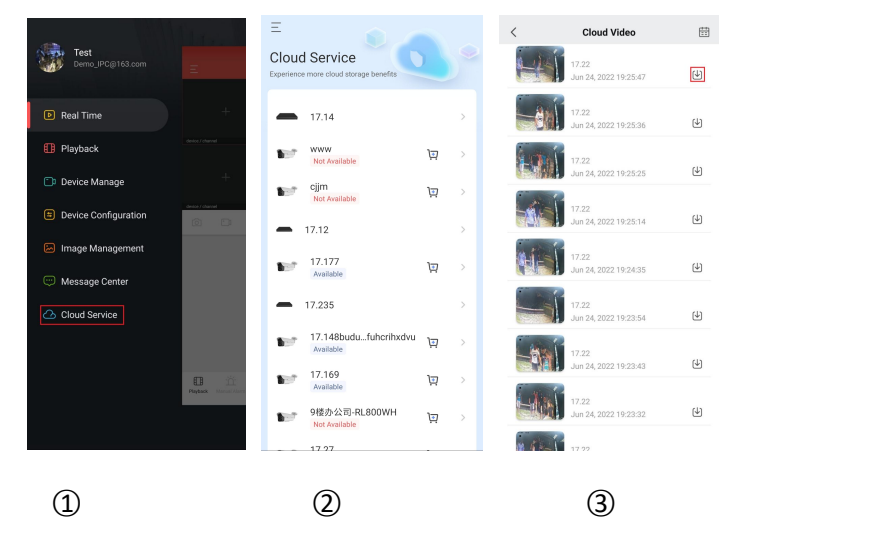

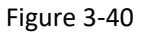

- ○1 Click "Cloud service" in the sliding menu bar;
- ○2 Click the device to enter the cloud recording interface;

(3) Click the "  $\biguplus$  " button of the cloud you want to download;

(4) App starts to download cloud video.

#### **Cloud service renewal fee**

Cloud service renewal fee as shown in Figure 3-41.

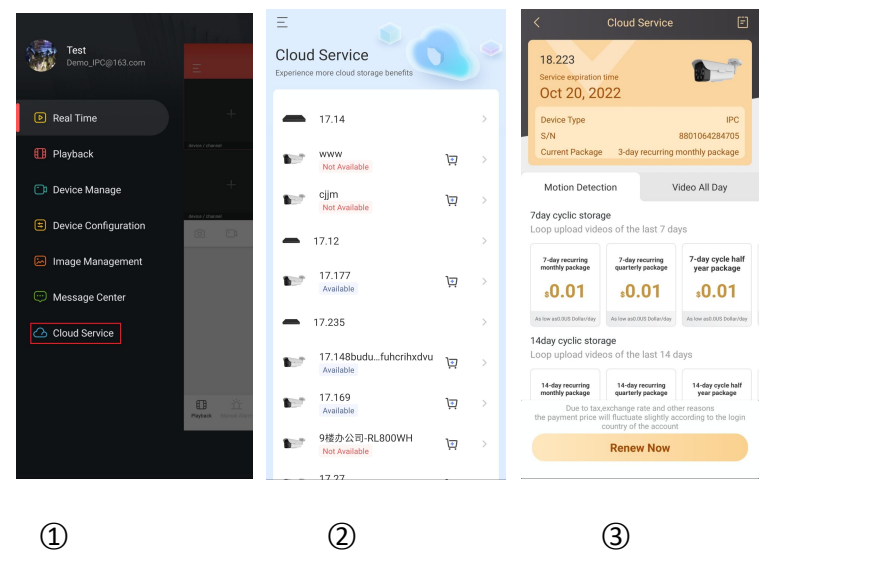

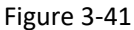

- ○1 Click "Cloud service" in the sliding menu bar;
- ○2 Click the " " button of the device;
- ○3 Select the package and follow the app prompts to pay.

#### **Instruction**

- Only upload cloud video in H.264+ or H.265+ format, that is, the device must be supported in H.264+ or H.265+.
- All devices that purchase cloud storage services are displayed in the list of Cloud services.
- The cloud recording interface can quickly find videos by using the "<br>■ calendar button in the upper right corner.
- After the cloud video is downloaded, you can view it by clicking "Image management→Video" in the sliding menu bar.

### **3.10 User Center**

Click "Avatar" on the sliding menu bar to enter the personal center interface. Here you can set the App account avatar, username,change password, bind email ;You can also set functions such as unbinding

application, clearing player cache, gesture password, SSL encryption, message reminder, viewing APP version, switching APP language, help and feedback.

### **3.10.1 App Avatar**

#### **APP avatar**

Change the avatar as shown in Figure 3-42.

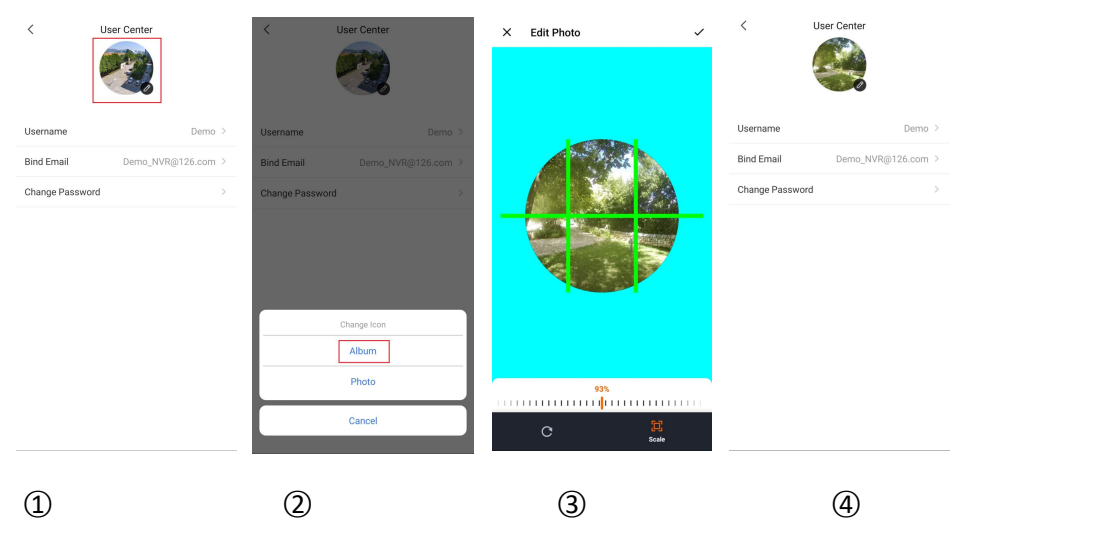

Figure 3-42

○1 Click the avatarin the user center;

○2 Enter the mobile photo album to select the picture of the avatar or use a mobile phone to take a

photo;

- 3 Adjust the position and size of the picture on the picture and click " $\sqrt{ }$ ";
- 4 The avatar has been successfully switched.

#### **Username**

Edit username as shown in Figure 3-43:

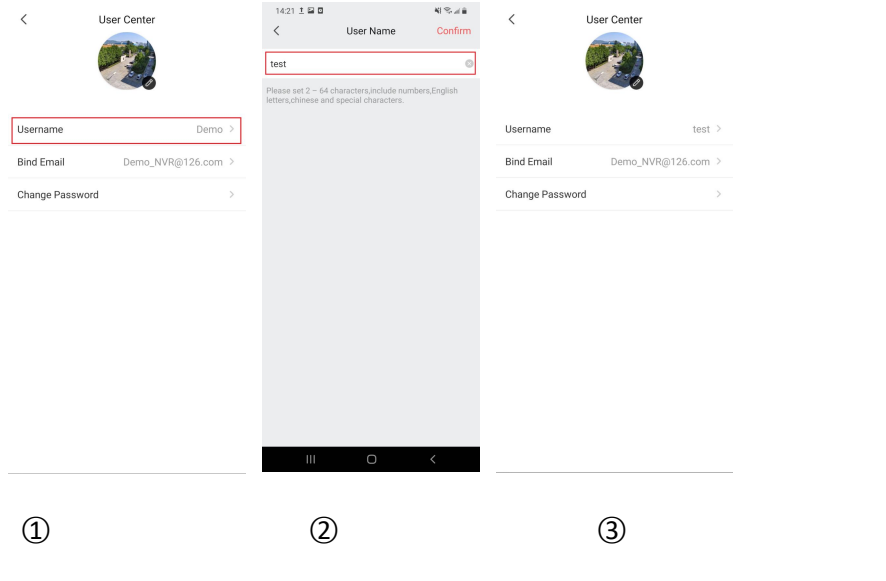

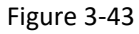

- ○1 Click "Username" in the user center;
- ○2 Click the edit box, update username, and click "Confirm";
- ○3 The username was modified successfully.

#### **Bind Email**

Bind email as shown in Figure 3-44:

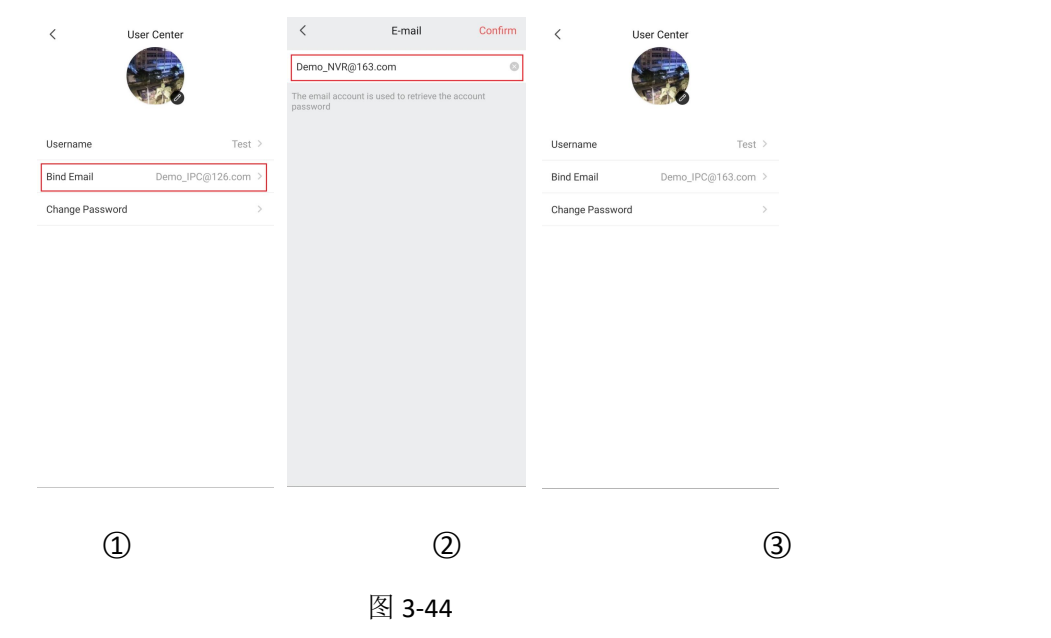

- ○1 On the user center interface, click "Bind Email";
- ○2 Click the edit box, enter the email address you want to bind, and click "Confirm";

○3 Email binding is successful.

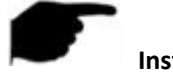

# **Instruction**

The bound mailbox is only used for password retrieval.

#### **Change Password**

Change the account password as shown in Figure 3-45:

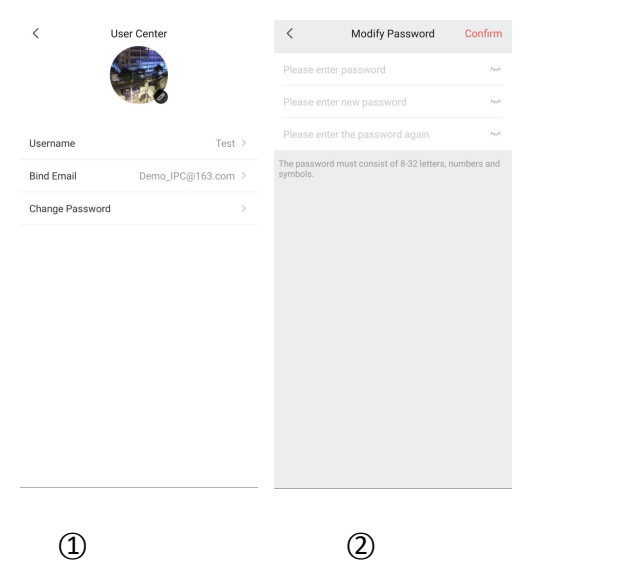

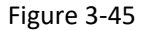

- ○1 Click "Change password" in the user center;
- ○2 Enter the old password, new password, confirm password, and click "Confirm".

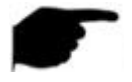

#### **Instruction**

Have to input correct old one when changing password, otherwise it will fail.

# <span id="page-43-0"></span>**3.10.2 Message Reminder**

In the setting interface, click the toggle switch "  $\bigcirc$ " to toggle the switch to the right to turn on the mobile phone to open the event message reminder function. When this function is enabled, when an alarm event occurs, the mobile phone pops up an event message to remind you.

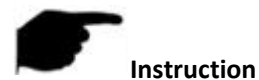

#### After closing the message reminder, when there is an alarm event, the phone will not pop up a message reminder.

# <span id="page-44-0"></span>**3.10.3 APP Language**

Switch the App language as shown in Figure 3-46.

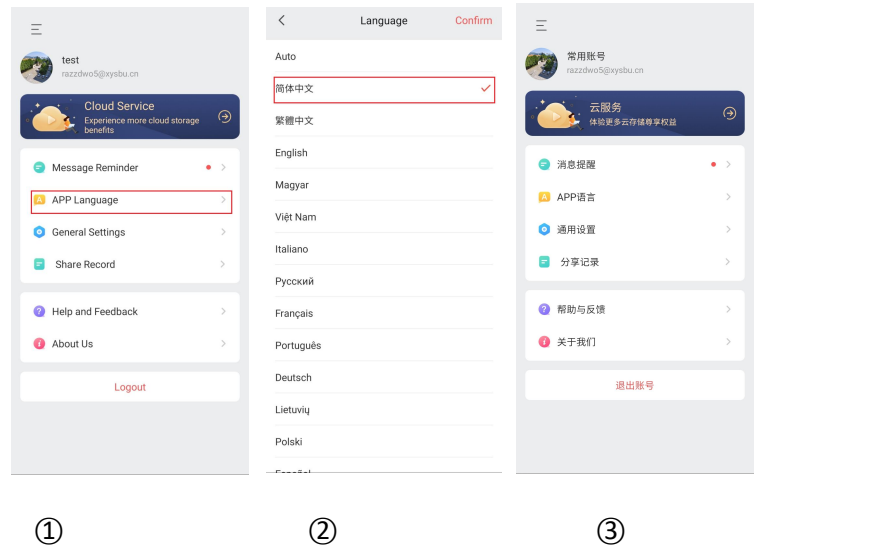

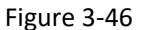

- ○1 Click "APP Language" in the user center interface;
- ○2 Select language (as "简体中文");
- ○3 Complete the language settings of the App.

# **Instruction**

 When the language is set to "Auto", the App language is the same as the language of the installed mobile phone system.

# <span id="page-44-1"></span>**3.10.4 General Settings**

#### **Unbind Application**

When you adding a device, it prompts that another account has bound the device,and if you cannot contact this account to delete the device ,you can apply for unbinding the device here. Unbind apply as shown in Figure 3-47.

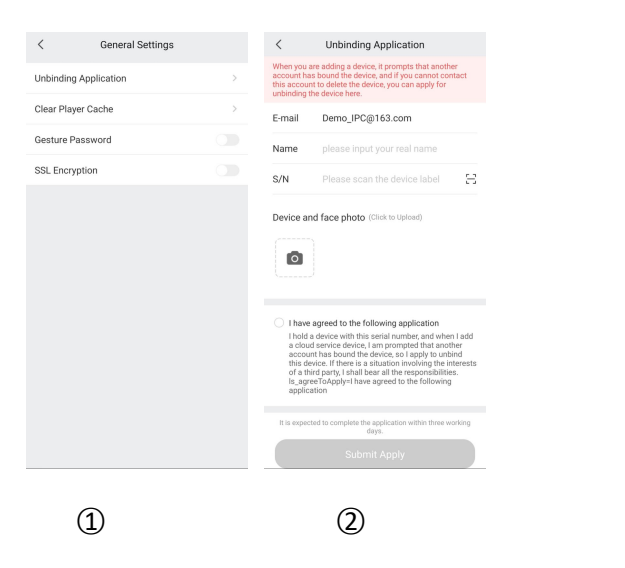

Figure 3-47

- ○1 Click "Unbind application" in the general settings interface;
- ○2 Enter the email account, name, scan the device label, upload the device and face the photo;
- ○3 Click "I agree to the following application" and click "Submit apply".

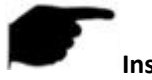

#### **Instruction**

After submitting your application, please log in to your email address approximately 3 business days to see the results of the unbinding application.

#### **Clear Player Cache**

Click "Clear Player cache"  $\rightarrow$  "DONE" to clear the cache of video playback in your phone.

#### **Gesture Password**

The gesture password is used to set the password when the user logs in to the App. After setting the gesture password, the next time you log in to the account, enter the gesture password and log in directly without entering a password. Set the gesture password as shown in Figure 3-48.

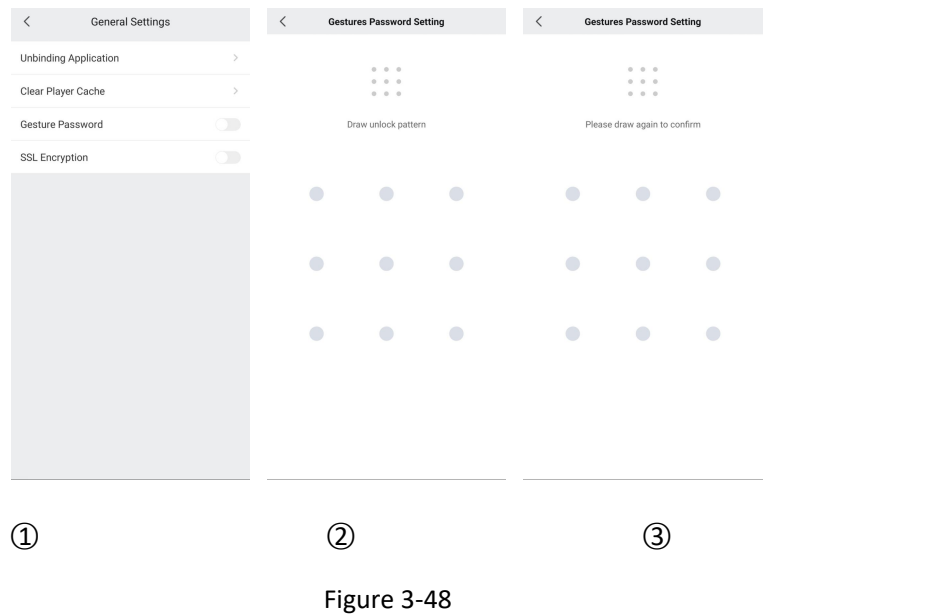

(1) In the general settings interface, click the toggle switch " $\degree$ " to turn the switch to the right to open

gesture password function.

○2 At the nine point positions in the figure, draw a gesture password.

○3 Draw the gesture password again.

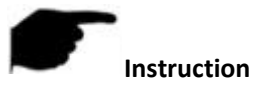

- After setting the gesture password, the phone needs to unlock the gesture password every time you open the BitVision.
- When signing password login, if you forget the gesture password, you can click "Forgot Password, Account Login" to log in and reset the gesture password.

#### **SSL Encryption**

In the general settings interface, click the toggle switch " $\bigcirc$ " to turn the switch to the right to open the SSL function of the mobile phone. After the function is enabled, the interactive instructions between the App and the server are protected, making network communication more secure and transmitting data more complete.

# **3.10.5 Share Record**

In the share record interface, you can view all the records that others share the device to you by entering the account. Click "Done" to accept the sharing, and then you can view the screen of the shared device, as shown in the steps in Figure 3-49 :

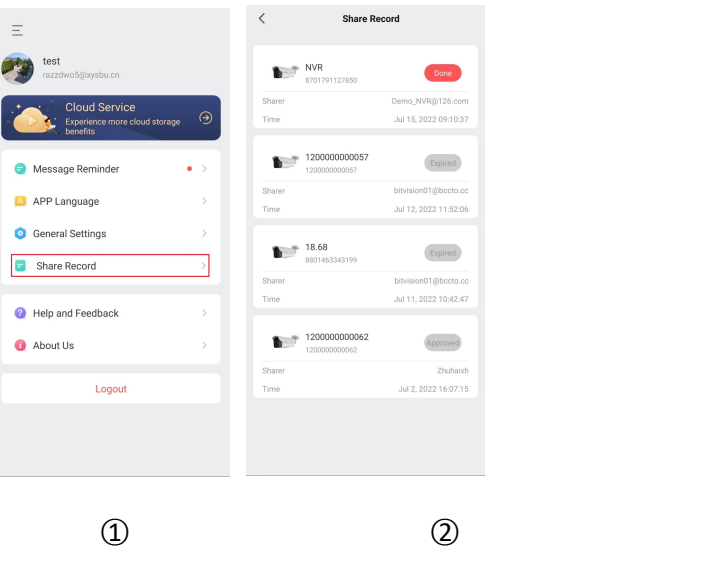

Figure 3-49

# **3.10.6 Help and Feedback**

#### **Function Introduction**

In the function introduction interface, functions such as APP icon, account, real-time, playback, device management, device setting, image management, message center, and cloud service are introduced.

#### **Novice Boot Video**

You can view the instructional video for APP use, and instructing customers how to log in, preview and playback .

#### **Common Problem**

Some common types of problems and solutions are listed.

#### **Feedback**

Support abnormal feedback, can provide feedback on device abnormality, APP abnormality feedback, as well as function suggestions and other problem feedback.

**Customer Service**

Customer service email: js\_support@163.com, feedback can be made through the customer service email.

# **3.10.7 About Us**

About contains the App's "User Agreement" , "Privacy Policy" and "Cloud Storage Protocol" , as well as viewing the APP version and performing version detection, click "Version Detection" to detect the latest version.

# <span id="page-48-0"></span>**3.11 Logout**

Logout as shown in Figure 3-50.

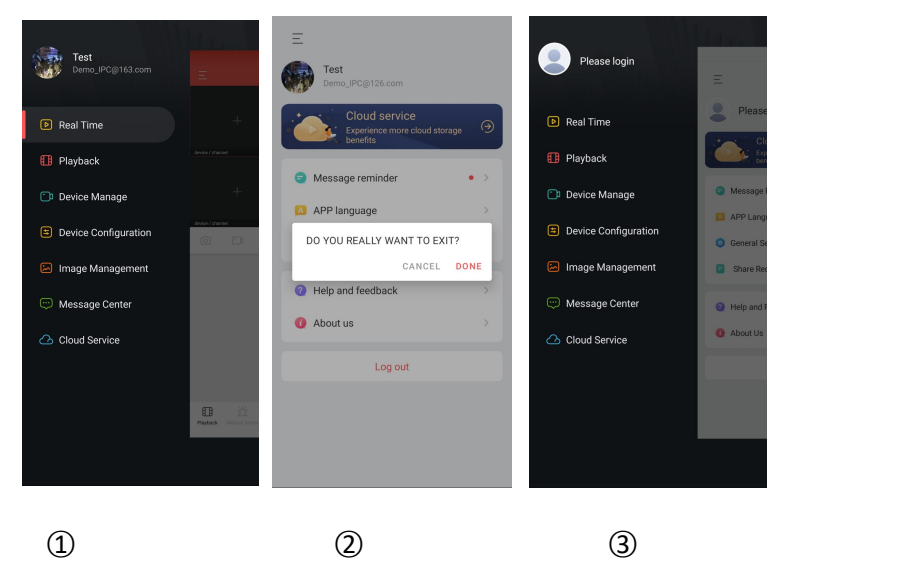

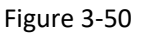

- ○1 Click the account avatar in the sliding menu bar to enter the User center;
- ○2 click "Log out",then click"DONE";
- ○3 App successfully quits current account.

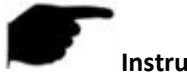

### **Instruction**

After the account is logged out, you can still enter the App slide menu bar, as shown in Figure 3-50

 $\circled{3}$ .

# <span id="page-49-0"></span>**Chapter 4 FAQ**

#### **Q1: Username does not exist/password error/forgot password.**

1. Please double check the username and password, username passwords are case sensitive.

2. Had forgotten password, then click "Forget?" on login interface, follow the prompts to retrieve the password, or reconfigure the password.

#### **Q2: Login failed/Login timeout**

1. Please make sure that the phone is properly connected to the network to eliminate network problems. 2. Repeat multiple attempts to eliminate network flashing.

#### **Q3: When adding a device, it prompts "The device has been bounding XXXXX@XX.com".**

1. A device can only be added by one account.

2. If you have an account added before, you need to log in the original account to delete, the new account can be added; you can also click "General settings"  $\rightarrow$  "Unbinding application"  $\rightarrow$  enter application information  $\rightarrow$  click "Submit apply", wait for the platform to review and unbind.

#### **Q4: Cannot search for video**

1. Check if there is recording of the device during that time, playback will not work if there is no recording on cellphone.

2. If it's under normal recording but still playback does not work, check if cable is loose on local storage and somewhere is wrong with TF card, hard disk.

3. Check if the phone time setting and daylight saving time configuration match, and check if the device time and time zone settings are correct.

#### **Q5: Preview caton**

1. Select the stream type of the device and switch "HD" to "BD" .

2. Check the upstream bandwidth of the device and the downstream bandwidth of the mobile phone.

3. Reduce the number of mobile phone previews.

4. Check if one device is occupied by multiple mobile phones or other terminals at the same time.

#### **Q6: The device is online, the preview is automatically broken, or it is always refreshed**

1. Possible device version is too low, it is recommended to upgrade to the latest version.

2. May cell phone current network is unstable or slow speed, it is recommended for a network environment.

#### **Q7: Unable to preview and unable to delete device**

- 1. Check whether the device is online on the local and mobile APP.
- 2. Check the device version, if not the latest proposal to upgrade to the latest version.
- 3. Try using different network types and carriers.

#### **Q8: Pop-up password input box during preview.**

1. If the account or password is incorrect when binding, the account confirmation boxwill pop up when connecting with the device and the correct account password can be entered.

2. If the password is modified on the other end (local end, web page end), the account confirmation box will pop up, and the modified account or password can be entered.

#### **Q9: APP error code meaning.**

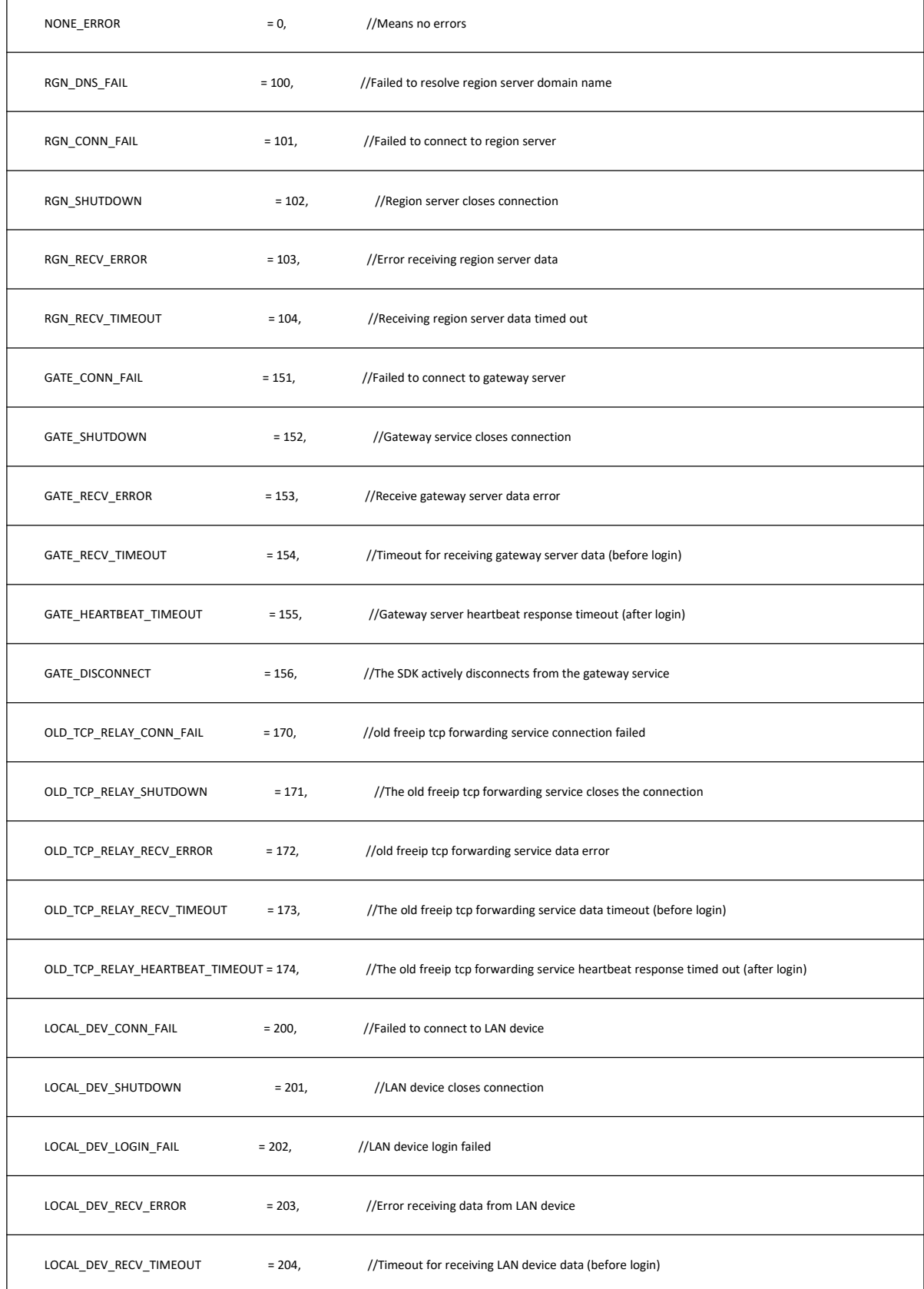

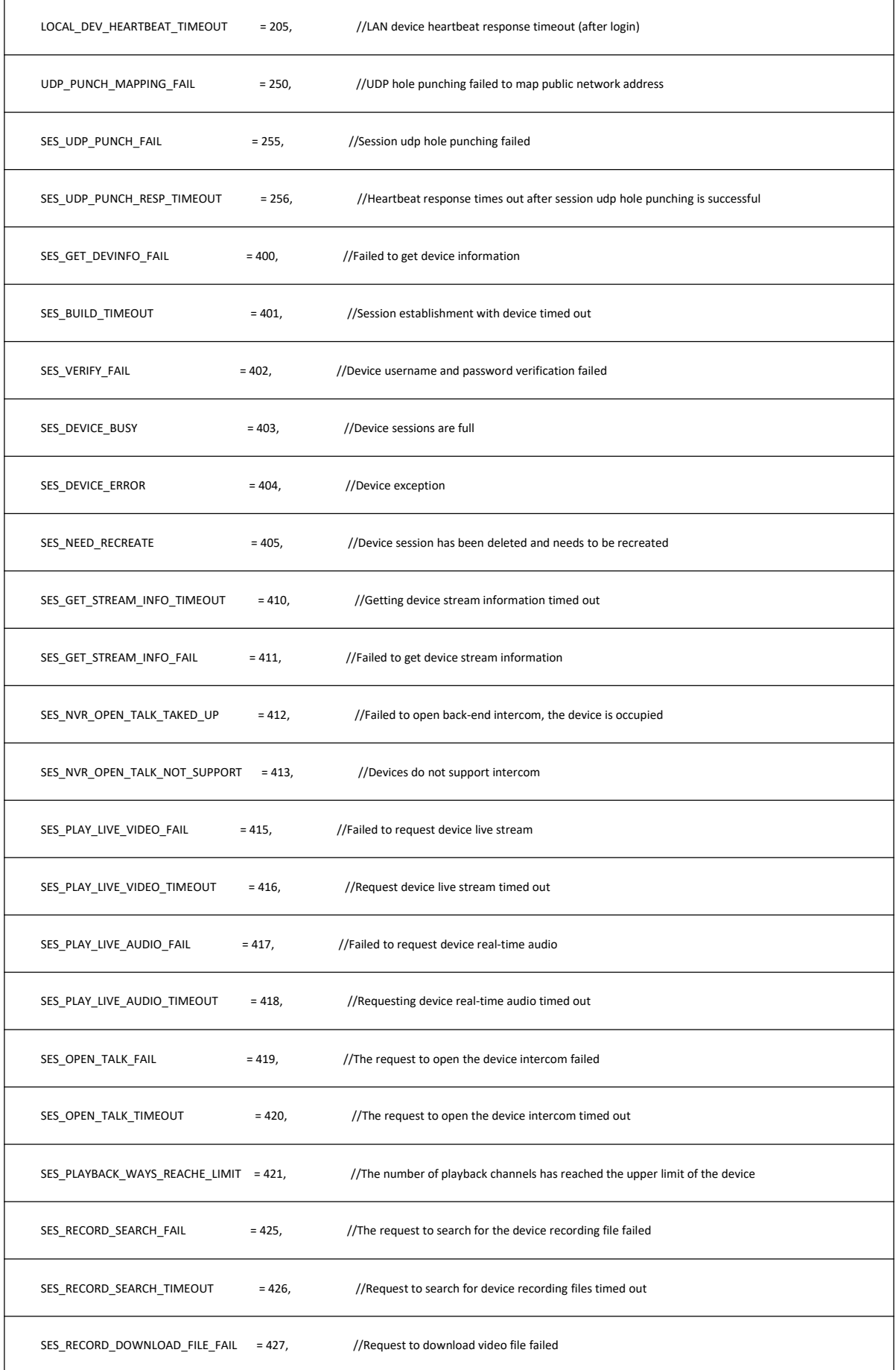

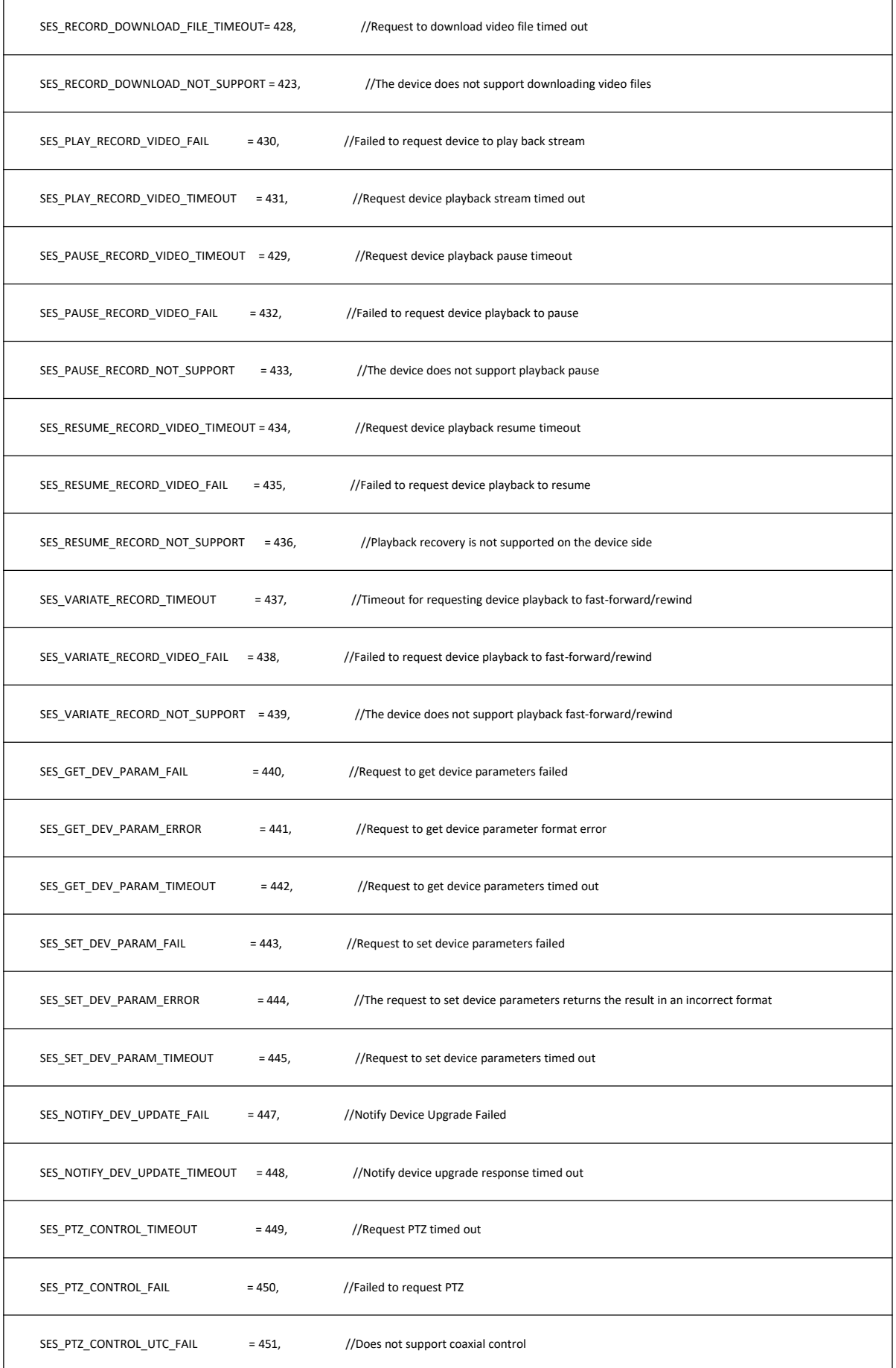

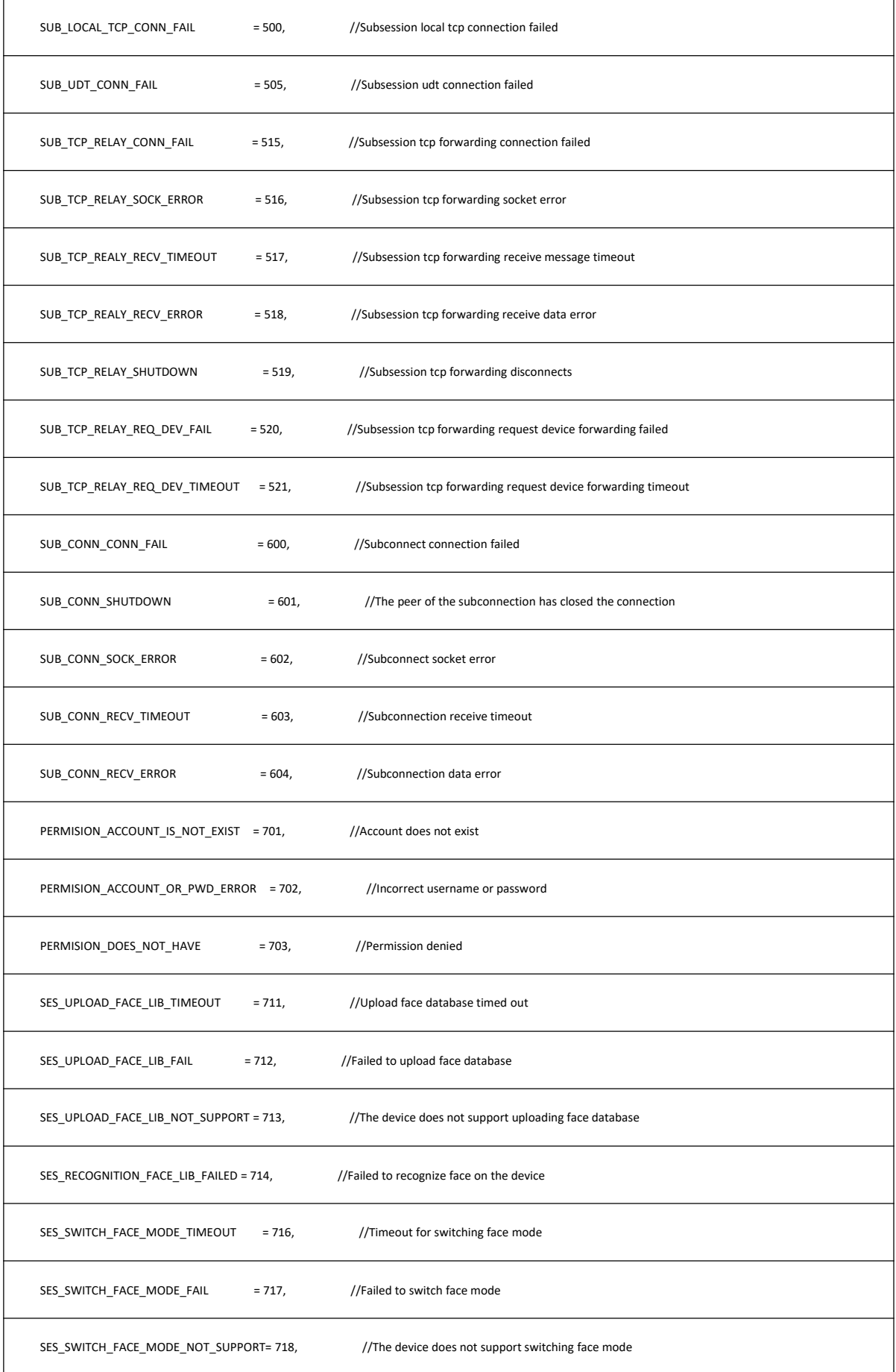

![](_page_54_Picture_841.jpeg)

![](_page_55_Picture_225.jpeg)